**PowerTeacher**

# **PowerSchool Student Information System**

# **PowerSchool**

# **Document Properties**

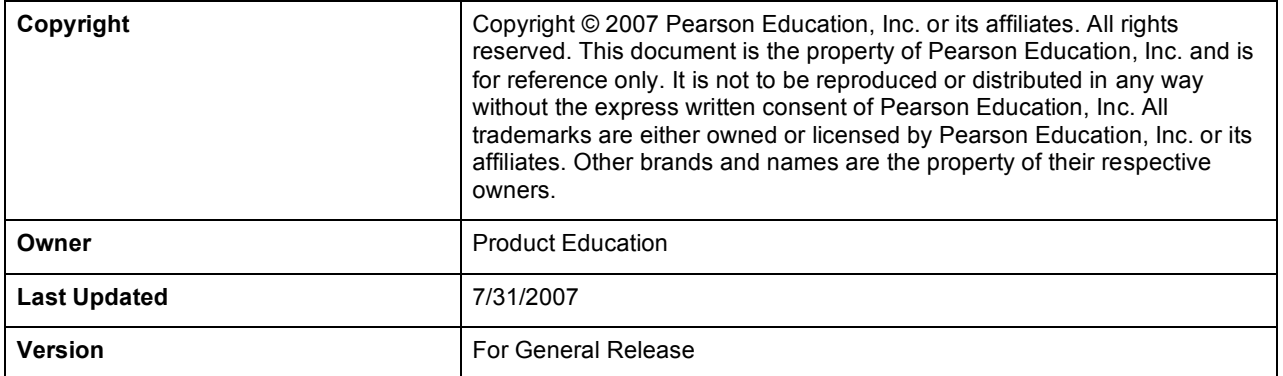

Please send comments, suggestions, or requests for this document to **training@powerschool.com.** Your feedback is appreciated.

# **Contents**

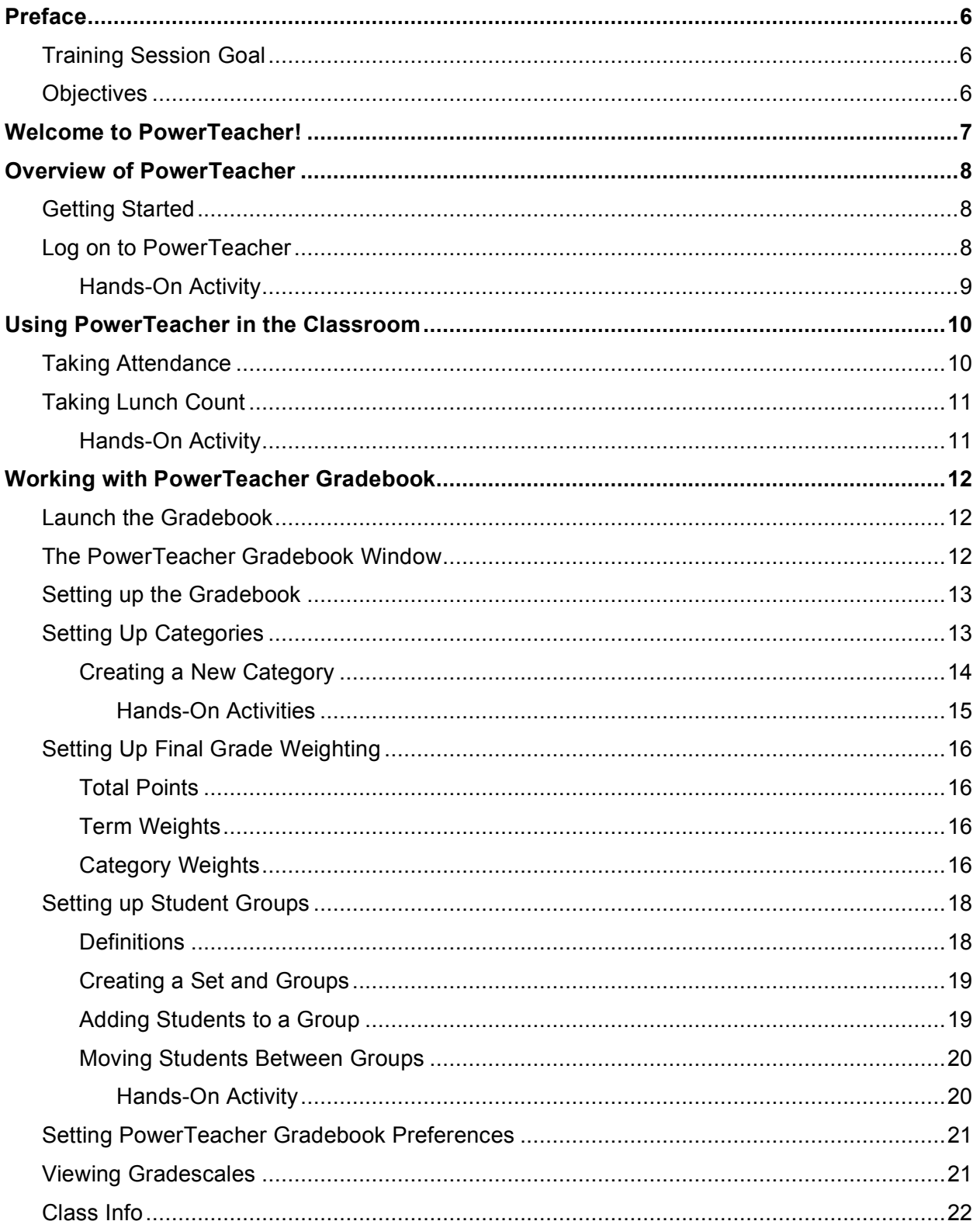

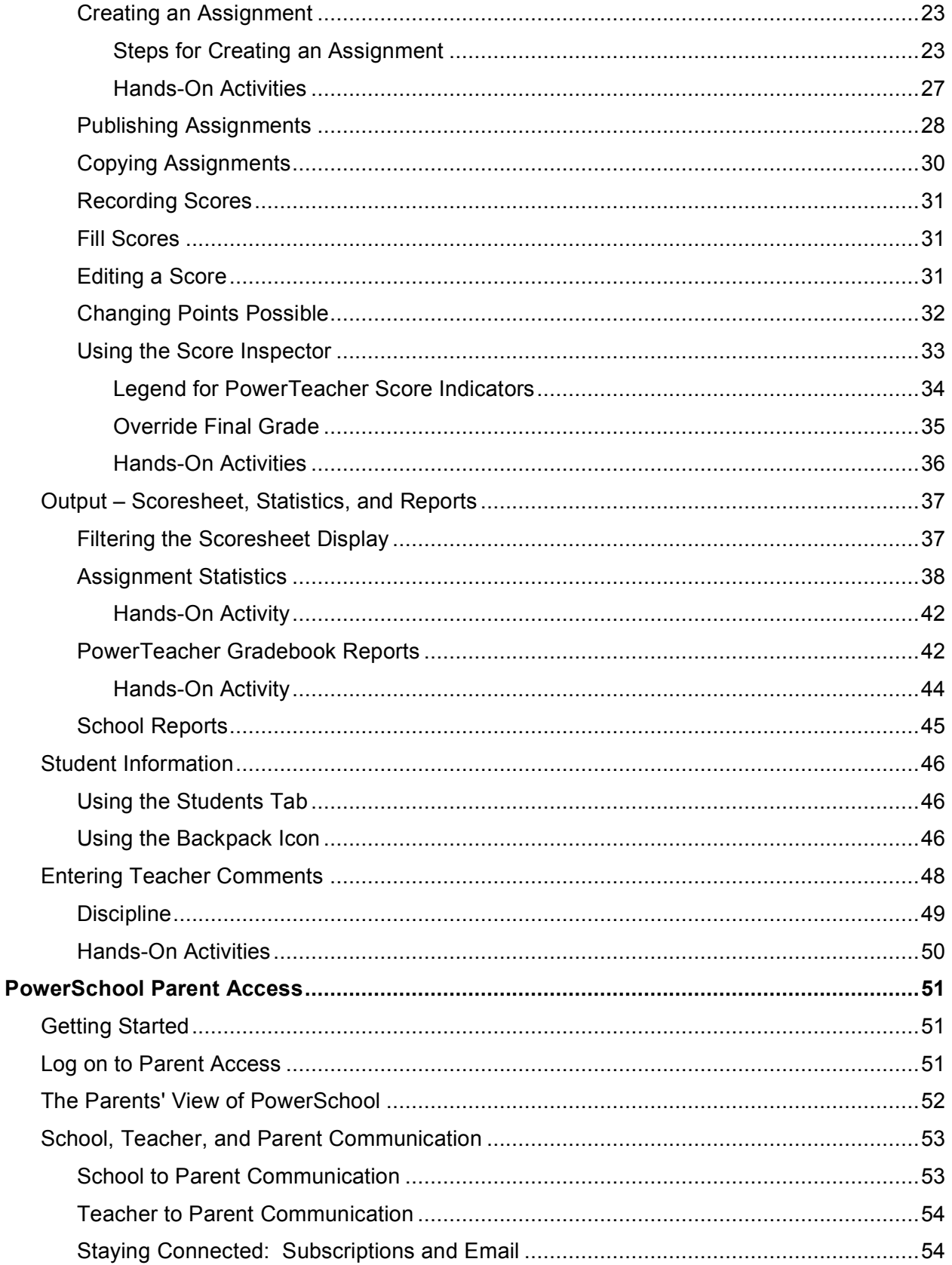

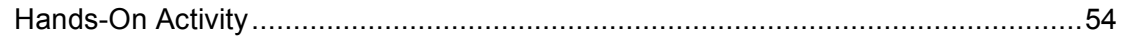

# **Preface**

# **Training Session Goal**

In this training session, you will explore the teacher tool set available in PowerTeacher. You will learn to take attendance and submit lunch counts, set up the gradebook, and manage assignments and scores. You will also learn how to submit student log entries, enter comments for parents, print reports, and access student information.

# **Objectives**

At the end of this session, you will be able to:

- Use PowerTeacher to take attendance and record a lunch count
- Set up PowerTeacher gradebook
- Enter assignments and record scores
- Set up student groups
- Analyze classroom achievement trends
- Submit student log entries
- Enter comments for parents
- Print PowerTeacher reports

# **Welcome to PowerTeacher!**

PowerTeacher is an essential part of the PowerSchool Student Information System (SIS). With PowerTeacher you have access to your gradebook and other student information from any location with an Internet connection. All the information you need to get started – such as student schedules and demographic information stored in the PowerSchool database -- is available via your PowerTeacher login. Similarly, the information you enter in to PowerTeacher is dynamically uploaded to PowerSchool so that it's viewable by PowerSchool administrators, teachers – and, at your discretion – to parents and students.

PowerSchool helps your school collect, maintain, and analyze student, staff, and schedule information. PowerSchool is a database application that runs on a server, and is the center of your student information system. It uses the Internet to facilitate student information management and communication among school administrators, teachers, parents, and students. Each of these groups has its own "doorway" or access to the PowerSchool SIS. The teachers' access, PowerTeacher, provides features and functions tailored to duties and responsibilities teachers handle day-to-day.

The PowerTeacher gradebook provides a flexible solution to a variety of gradebook dilemmas. By using PowerTeacher gradebook you can:

- create categories for assignments you expect students to complete during the term
- weight assignments to adjust their impact on a term grade
- conduct basic statistical analyses of students' performance on class assignments
- compare individual student progress to whole-class performance
- evaluate the effectiveness of a single assignment or an entire assignment category
- calculate student term grades continually
- produce progress reports whenever students need them
- publish reports to facilitate analysis of student achievement

Substitute teachers access PowerSchool Substitute using a web browser. In your absence, substitutes enter attendance in each of your classes without directly changing your gradebook information. When you return to school, the attendance taken by the substitute automatically appears in your gradebook.

Similarly, parents or guardians and students can access PowerSchool Parent Access using a web browser. They can view grades, assignments, teacher comments, the school bulletin, and student fee balance information. In addition, parents or guardians can request automaticallyemailed student progress reports.

# **Overview of PowerTeacher**

PowerTeacher provides access to the gradebook, to attendance information, to a recording lunch count function, to general student information, and to school reports. You can use PowerTeacher anywhere you have access to the Internet.

# **Getting Started**

To log on to PowerTeacher, you need the following information from your PowerSchool administrator:

- Address of your PowerSchool server (Such as https://pslupinhillselem.org/teachers)
- Your username and password (lastname initial; 25139)

# **Log on to PowerTeacher**

- 1. Open a web browser, such as Safari, Netscape Navigator, or Internet Explorer, and enter the address of your PowerSchool server followed by /teachers in the browser address bar.
- 2. Enter your username and password.
- 3. Click **Enter**.
- 4. When you are ready to log off PowerTeacher, click the **Logout** button in the upper right corner.

The PowerTeacher start page consists of three areas:

- Navigation Bar located at the top of the screen. The Navigation Bar provides access to the Start Page (via the PowerTeacher logo), the Report Queue, Online Help, and the Logout Button.
- Main Menu located at the left side of the screen. The Main Menu provides access to the Start Page, the Daily Bulletin, a display of your Meal Balance, the Staff Directory, the Gradebook, and Reports.
- Current Classes located in the center of the Start Page screen. The Current Classes area provides access to information regarding the students in the classes you teach, as well as to the tools for attendance, lunch count, and reports.

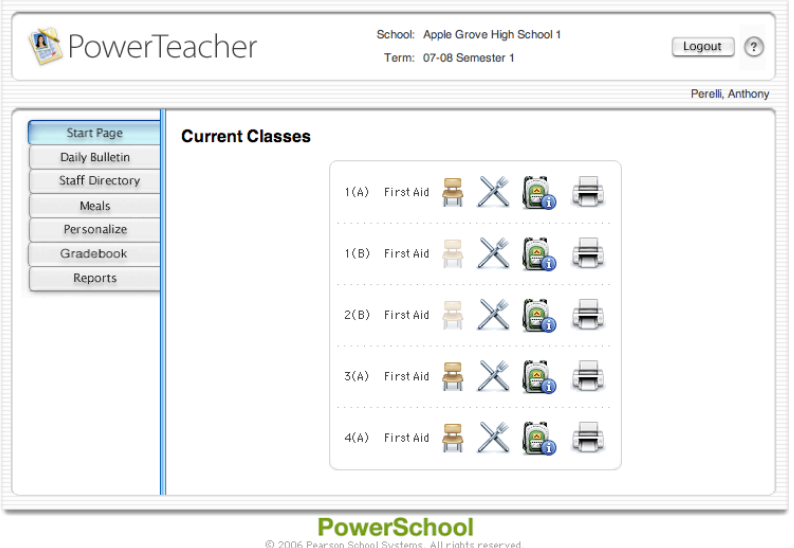

### **Hands-On Activity**

- 1. Click through the buttons in the main menu to familiarize yourself with some of the functions of PowerTeacher.
- 2. Click the PowerTeacher logo or the Start Page tab to return to the Start Page.

# **Using PowerTeacher in the Classroom**

You can use PowerTeacher on a daily basis to help you manage your students' information. PowerTeacher makes it easy to take attendance, record meal requests, look up staff email addresses, manage grades, and print reports.

# **Taking Attendance**

It is easy to take attendance in PowerTeacher. As soon as you take attendance, the information is available to school administrators, parents, and students.

- 1. From the PowerTeacher Start Page, click the **chair icon** next to the class for which you want to take today's attendance. PowerTeacher defaults to today's attendance. If you need to take past or future attendance, change the date in the menu next to **Record Meeting Attendance** in the top center of the attendance window. (Note that if you are in a school that has A days and B days, for example, only some of the chair icons will be clickable. It is not possible to take attendance for a class that is not in session that day.)
- 2. Select the **appropriate attendance code** from the menu above student names to indicate which students are absent or tardy.
- 3. Click **the cell** next to an absent or tardy student's name to assign that code.
- 4. Click **Submit** to save the attendance record.

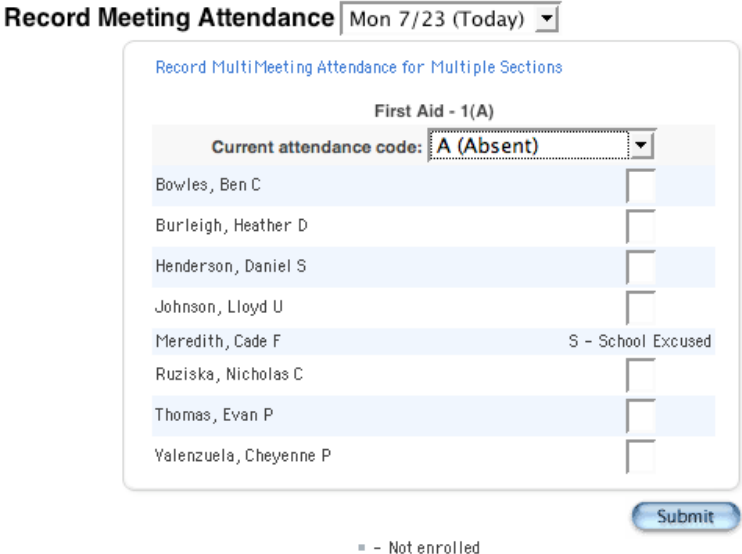

**Note**: If all of your students are present, you will still need to click on the chair icon to open the attendance screen, then click **Submit** to save the attendance information. Doing so indicates to PowerSchool that you have taken attendance and all students are present.

If you teach more than one class during the same period, you can take attendance for all of the students in your classroom at the same time by clicking **Record MultiMeeting Attendance for Multiple Sections** at the top of the Record Meeting Attendance page.

# **Taking Lunch Count**

- 1. On the Start Page, click the **utensil icon** next to the class for which you want to submit a lunch count.
- 2. Enter the total count for each applicable item, and click **Submit**.

#### **Submit Lunch Counts**

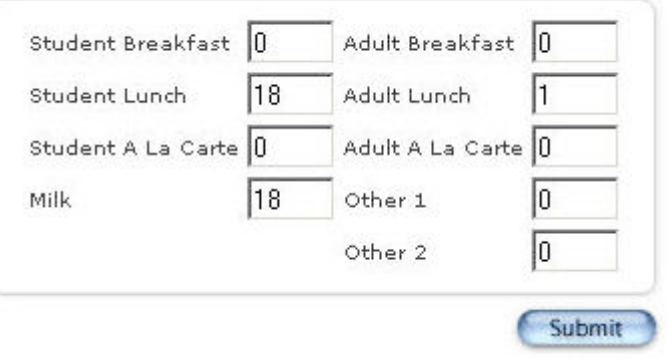

### **Hands-On Activity**

Take attendance for today in PowerTeacher.

- 1. Click the chair icon next to one of your classes.
- 2. Select an attendance code from the list.
- 3. Mark attendance for your students.
- 4. Click **Submit** to save the attendance data.

# **Working with PowerTeacher Gradebook**

# **Launch the Gradebook**

- 1. Navigate to your PowerSchool server address and log on to PowerTeacher using the username and password you were assigned by your PowerSchool administrator.
- 2. Click the **Gradebook** tab in the Main Menu on the Start page.
- 3. The PowerTeacher Gradebook Launch page appears. Click the **Launch gradebook** button.
- 4. As the program launches, a dialog box will appear asking you to "Trust" a certificate. Click the **Trust** button.
- 5. PowerTeacher gradebook will open.
- 6. When you are ready to quit using the gradebook, navigate to the PowerTeacher Gradebook menu at the top of your computer screen and click Quit PowerTeacher Gradebook, or simply click the close button in the gradebook window.

#### **Notes:**

- If you get a Java error, download the latest version of Java and try launching the gradebook again, or contact your PowerSchool Administrator.
- If you attempt to open a second session of PowerTeacher gradebook, a dialog box indicating that a PowerTeacher gradebook session is already in use will appear. You will be able to choose to end the first session and continue logging in to the second session, or to quit launching the second session. (This situation may arise when you have been working at school without quitting the gradebook, then launching the gradebook from home on a different computer.)
- If you have been logged in to the PowerTeacher gradebook and been inactive for a length of time (typically 20 minutes), a dialog box asking for your password will appear on the screen. Type in your password, and you will be logged back in to your PowerTeacher gradebook session.

# **The PowerTeacher Gradebook Window**

By default, the PowerTeacher gradebook opens to the Scoresheet tab, a modified spreadsheet through which you will track student assignment scores. A set of six icons is displayed near the top of the PowerTeacher gradebook window: Scoresheet, Assignments, Students, Grade Setup, Class Info, and Reports. These icons will allow you to navigate through your gradebook.

- Scoresheet displays the assignments and scores you have entered for the students.
- Assignments displays the assignments you have created and information about what kind of assignment each is, when each is due, and how many points each is worth.
- Students contains demographic data for each of the students in your classes.
- Grade Setup displays the final grade setup for each term.
- Class Info contains the basic information about the course you selected in the Classes pane.
- Reports provides an easy-to use interface through which you can designate how you want a report to run.

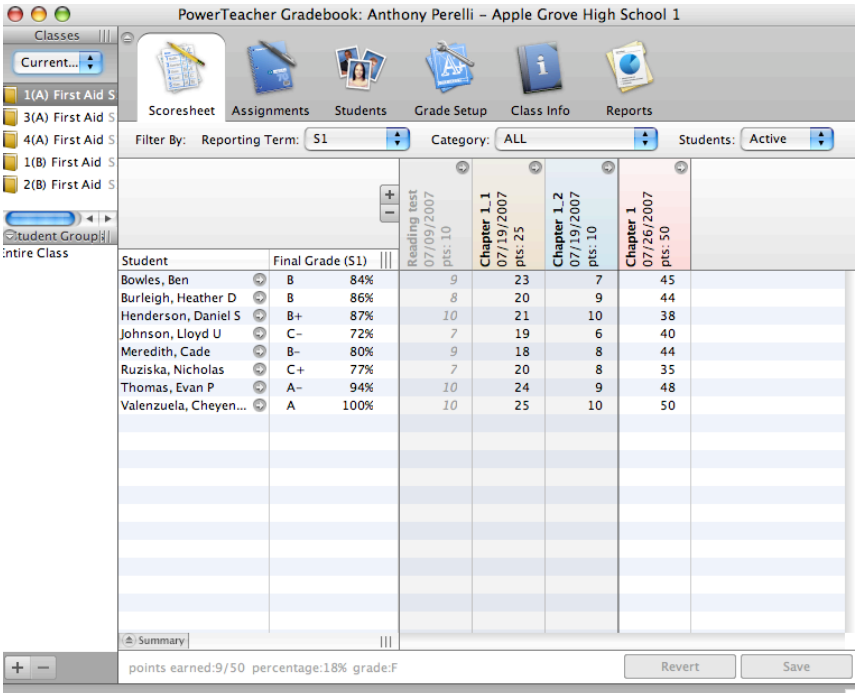

The Scoresheet window.

# **Setting up the Gradebook**

The PowerTeacher gradebook is configured for immediate use. If you want to practice using it without going through the setup process, you can: it is fully functional. You can begin work as soon as student lists appear in the gradebook once the schedule is committed.

The default settings for the gradebook establish the final grade setup as being total points and establishes four types of assignment categories: homework, quiz, test, and project.

However, if your personal preference or school policy dictate that you configure the gradebook in a particular way, you can follow the procedures outlined below to customize the gradebook.

# **Setting Up Categories**

Categories are broad classifications in which similar types of assignments are grouped. Daily assignments, tests, and quizzes could each be considered an assignment category.

The PowerTeacher gradebook comes with four pre-defined category types: Homework, Project, Quiz, and Test. You can add more categories and modify these as you need to meet the needs of your classroom.

When you create a category for your assignments you will define several pieces of information about the category: abbreviation, points possible, and score type. During the term, when you create an assignment and choose a category, the information you previously defined will become the default for the assignment. This information can be modified for individual assignments.

Score type indicates to PowerTeacher gradebook how you would like scores displayed on the Scoresheet – as Points, Percentages, or Letter Grades. Your school or district may have a policy about how grades are to be displayed in a gradebook. If so, use that policy as a guide when creating categories. If your school or district has not instituted a grading policy, you may wish to spend some time considering how you want your PowerTeacher gradebook set up. Think ahead to how you expect to use your PowerTeacher gradebook and then modify the Score Type for each category so that the PowerTeacher gradebook is set up to best meet your needs. One principle that holds true is that keeping the score type for all categories the same is the simplest solution, both for entering scores and for interpreting the results.

# **Creating a New Category**

- 1. Click the **Tools** menu at the top of your screen, and select **Categories**. The Categories window will appear, displaying the pre-defined assignment categories.
- 2. Click the **Plus** (+) button in the lower left-hand corner of the Categories window to add a new category.

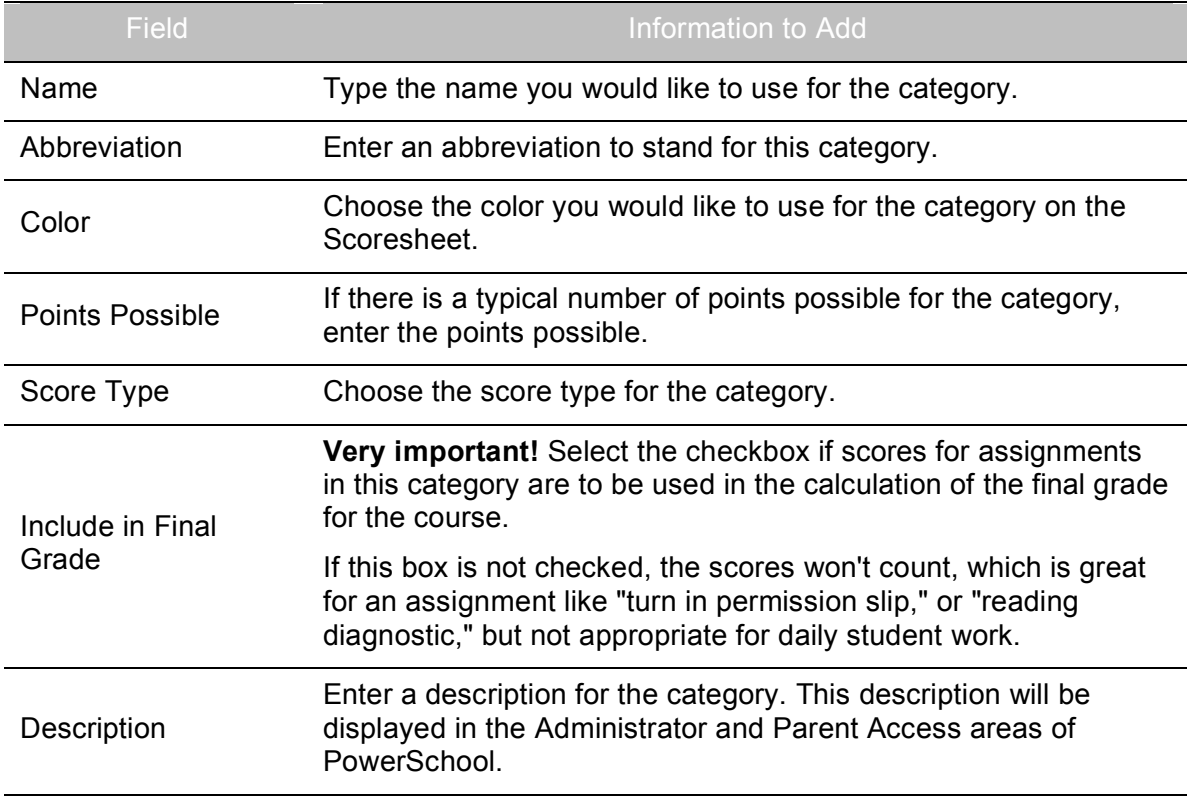

3. Use the table below to enter information in the fields:

- 4. You can continue to add categories by clicking the Plus sign, or you can modify an existing category by changing the default values in each of the fields.
- 5. When you have added all categories or completed making changes, click **Close** to close the Categories dialog box. The categories will be saved.

**Note**: these categories will be available to all of the classes or sections you teach. If you teach a variety of topics, each requiring different categories, simply use the categories you need. Unused categories have no impact on student scores or grades.

#### **Hands-On Activities**

- 1. Scroll through the default categories:
	- How many points is each assignment in each category worth?
	- Are scores to be recorded and displayed in points, percentages, or letter grades?<br>• Are scores to be included in the final grade?
	- Are scores to be included in the final grade?
- 2. Add two categories of your own to PowerTeacher gradebook.
	- Click the **Tools** menu at the top of your screen, and select **Categories**. The Categories window will appear, displaying the pre-defined assignment categories.
	- Click the **Plus** (+) button in the lower left-hand corner of the Categories window to add a new category.
	- Enter information into the appropriate fields.
	- Click the **Plus** (+) sign to add the second category.
	- Click **Close** to close the Categories dialog box.
- 3. Enter the categories you use in the following table. This will facilitate an easy setup of your gradebook next year.

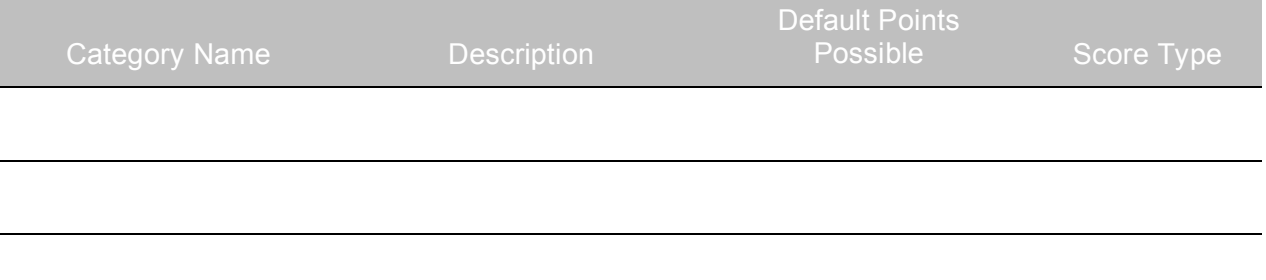

# **Setting Up Final Grade Weighting**

After you create assignment categories, you will need to determine how your students' final grades will be calculated for each term. You have several options for final grade calculations:

- Total points
- Term weights
- Category weights

# **Total Points**

The Total points option is the most straightforward method of calculating the final grade for the term. When you use this method, the student's final grade will be calculated based upon how many points the student has accumulated divided by how many points are possible.

Total Points is the default setting for all terms. If you need a different method, you will need to set up each class.

# **Term Weights**

A second way to determine the final grade is to use Term weights. When you use this method, you will be multiplying the total number of points by the value (or weight) of each term. For example, you might have Semester 1 worth 40% of the final grade and Semester 2 worth 60%.

Simple solutions are the best to use whenever possible, because they are the easiest to interpret and explain. For example, a straightforward plan to have Quarter 1 and Quarter 2 each count 50% toward the final semester grade is easily understood.

It is possible to have a final exam count toward a semester grade. One way to do so is to create a special term in PowerSchool specifically for the final exam. The Final Exam term could not have the same dates as any other term; the PowerSchool administrator would need to take care that the terms do not overlap. He or she might make the final term exist for a single day. Then term weights for a semester could be set up so that Quarter  $1 = 45\%$ , Quarter  $2 = 45\%$ , and the Final =  $10\%$ .

# **Category Weights**

The third way to calculate the final grade is to use Category weights. This method multiplies the total number of points by the value (or weight) of each category.

This option is available at the shorter term levels. This method allows you to set up the weights for each category according to your personal plan or school requirements.

Regardless of how you choose to setup your final grade weight factors, it is best to establish your method before classes begin, and stay consistent throughout the term. This will help minimize confusion for parents and students as they monitor student progress using Parent Access. You do, however, have the ability to modify your final grade setup at any point during the term if you find that your initial plan needs adjustment.

As part of the Grade Setup, remember to:

1. Record the details of the setup so you'll be able to recall and explain how the final grade is calculated.

2. Communicate how grades are calculated to students and parents.

# **Final Grade Setup**

Final grade setup determines how the PowerTeacher gradebook calculates final grades. The final grade is calculated continuously throughout the term so you and your students always know the final grade.

In the exercise below, you will practice going through the Grade Setup process.

- 1. Click the **Grade Setup** tab.
- 2. The main window of the PowerTeacher gradebook is divided into two panes. The upper pane shows icons representing the years and terms as they were set up in PowerSchool. The lower pane contains a set of radio buttons you can select to determine the final grade setup. (**Note**: if you do not see the terms you wish to work with, select a different term from the menu above the class list on the left.)
- 3. Select a term to work with by clicking it in the upper window.
- 4. Choose a method for final grade setup and refer to the table below to enter information in the fields:

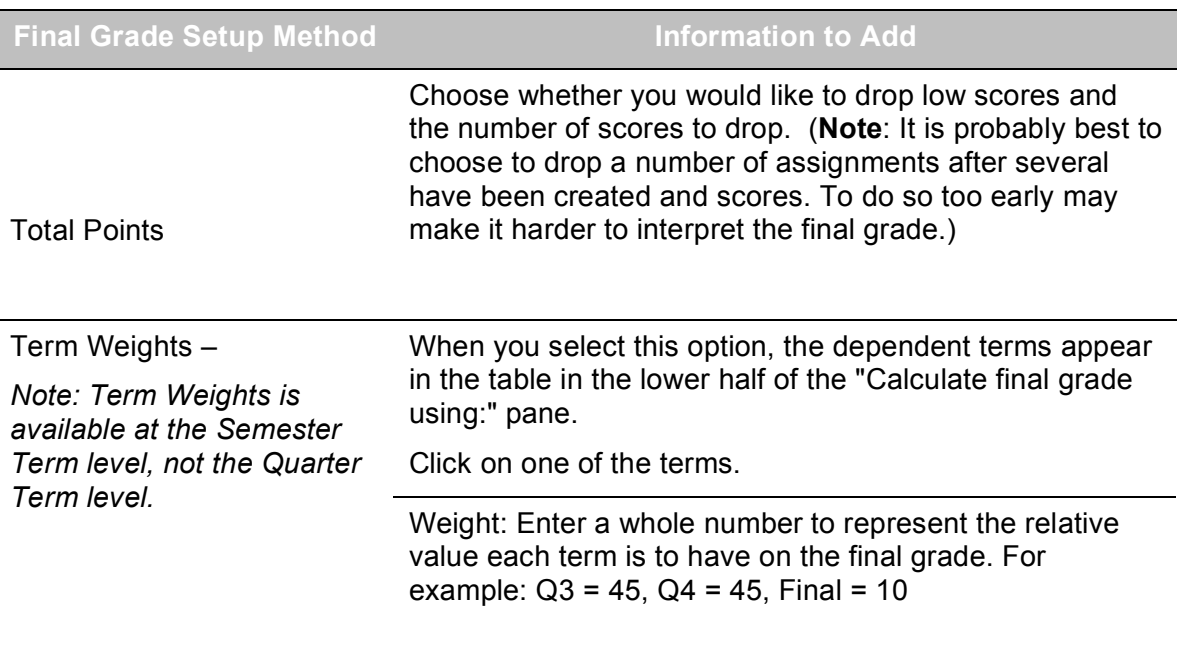

Percent: The percent will be calculated automatically.

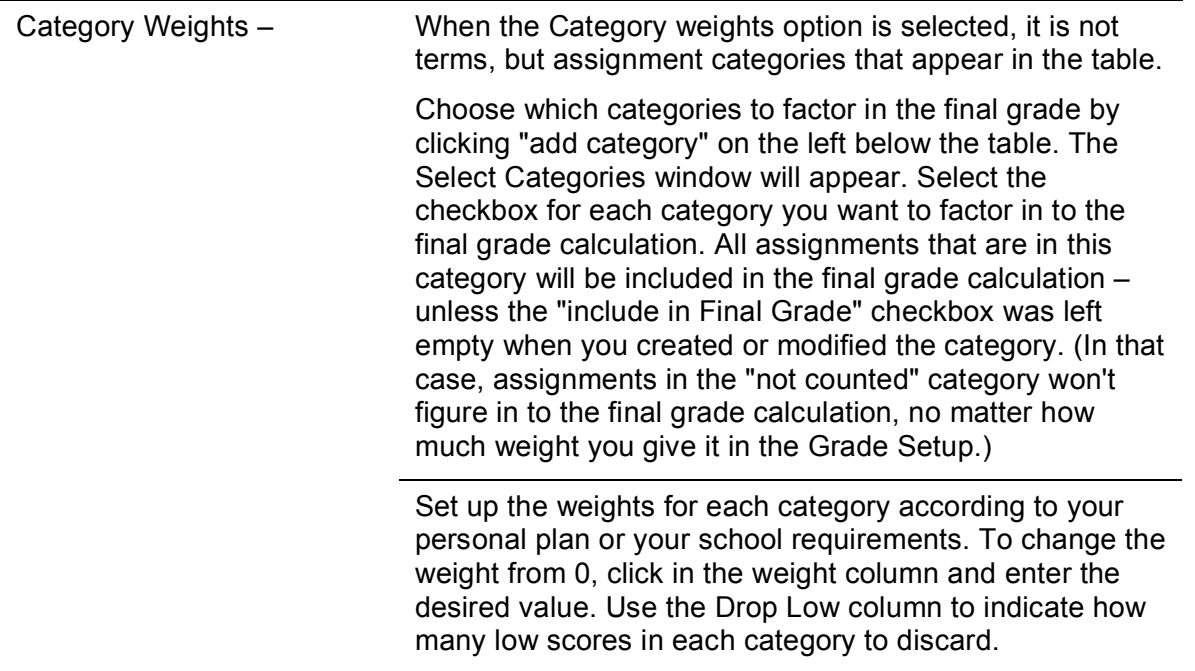

# **Setting up Student Groups**

Teachers know that students arrive on the first day of school with different needs and readiness. Often, teachers use grouping techniques to help them increase their ability to adapt instruction to the particular needs of students. PowerTeacher gradebook supports student grouping practices by providing tools for creating groups and choosing students to include in those groups. Because student needs change, student group assignments are flexible; they can be modified any time.

### **Definitions**

- Entire Class default PowerTeacher gradebook group.
- Set a collection of groups, i.e. Math or Reading. You must create the Set before you can create a Group.
- Group a small collection of students, i.e. Math1, Math2, Math3 or Bluebirds and Redbirds.

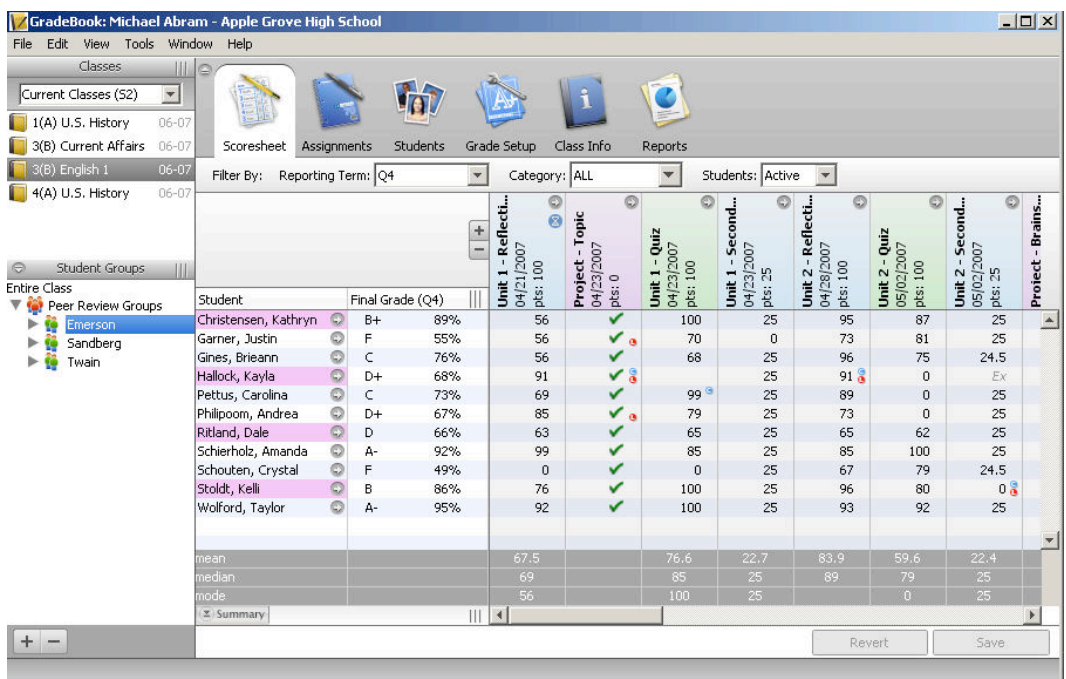

### **Creating a Set and Groups**

- 1. Click the **Students** tab.
- 2. Click the **Plus** button (+) in the lower left hand corner of the PowerTeacher gradebook window.
- 3. PowerTeacher gradebook will automatically create Untitled Set 1 and Untitled Group 1.
- 4. Double-click on Untitled Set 1 and enter a name for the Set, such as Reading. Press the **Enter** key.
- 5. Double-click on Untitled Group 1 and enter a name for the Group, such as Early Readers. Press the **Enter** key.
- 6. Click the **Plus** (+) button again and click **Group**.
- 7. Enter a name for your group and press the **Enter** key.
- 8. Repeat steps 2-7 until you have two sets and at least three groups in each set.

### **Adding Students to a Group**

- 1. Click the **Students** tab, and click on a student's name.
- 2. Drag the name of the student to the appropriate group.
- 3. Add students to each of the groups you created. Notice that you cannot add a student to more than one group of a set, but that you can add them to more than one group if the groups are in different sets.
- 4. When you click on the name of a group, the names of the students in the group are highlighted in the main window pane.
- 5. You can delete a student from a group by clicking the student's name in the group list, then clicking the **Minus** button (-) at the bottom-left corner of the PowerTeacher gradebook window.

### **Moving Students Between Groups**

A student cannot be in more than one group of a set, but you can transfer a student from one group to another.

- 1. Click the arrow to the left of the group name to open the group and display the names of the students in that group.
- 2. Click the name of the student you would like to move and drag it to the folder for one of the other groups.

#### **Hands-On Activity**

- 1. Practice adding a set and two groups on your own.
	- Click the **Students** tab.
	- Click the **Plus** (+) button in the lower left hand corner of the PowerTeacher gradebook window. An Untitled Set 1 and Untitled Group 1 will appear.
	- Double-click on Untitled Set 1 and enter a name for the set. Press **Enter**.
	- Double-click on Untitled Group 1 and enter a name for the group. Press **Enter**.
	- Click the **Plus** (+) button again and click **Add Group**.
	- Enter a name for your group and press **Enter**.
- 2. Enter the student groups you use in the following table. This will facilitate an easy setup of your gradebook next year.

Student Groups **Purpose** Purpose

# **Setting PowerTeacher Gradebook Preferences**

The Preferences window is quite simple. Use it to indicate how you want grades to be calculated and stored.

- 1. Click the **PowerTeacher Gradebook** menu (Mac) or the **Tools** menu (Windows) at the top of the screen, and select **Preferences**.
- 2. Choose the options that meet your preferences or your school's policies.
	- If you choose the Rounded option, then a grade of 89.75% would be rounded to 90%.
	- If you choose the Truncated option, the same grade would be calculated as 89%.
	- You can choose to store grades with up to 5 decimal places.

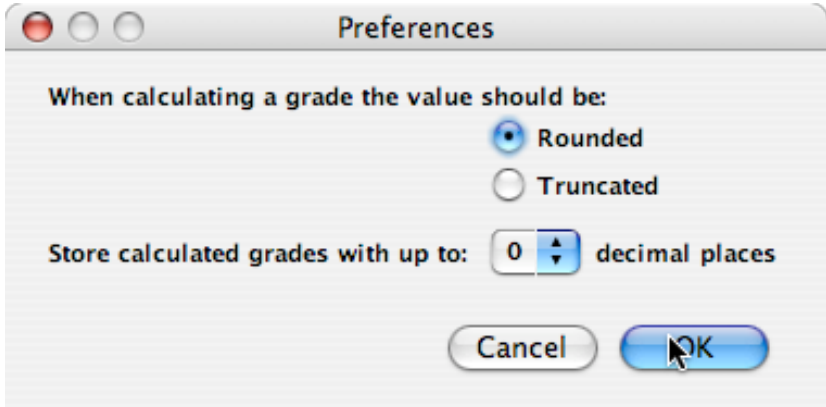

# **Viewing Gradescales**

Your school's gradescale is determined by your PowerSchool Administrator.

- 1. Click the **Tools** menu, and click **Gradescales**.
- 2. Your school Default gradescale will be viewable in a floating window.

# **Class Info**

The Class Info tab contains basic information about the course you selected in the Classes pane. You can enter text in the Description field to communicate with parents about class rules and your expectations of students, to give an overview of the course and any other information that would be of interest to parents.

- 1. Click the Class Info tab at the top of the screen.
- 2. In the Description box, type the information you would like parents to be able to view.
- 3. Click the Add Web Link button to add a link to a web site that would be helpful to parents (such as a page displaying the school's Internet policy).

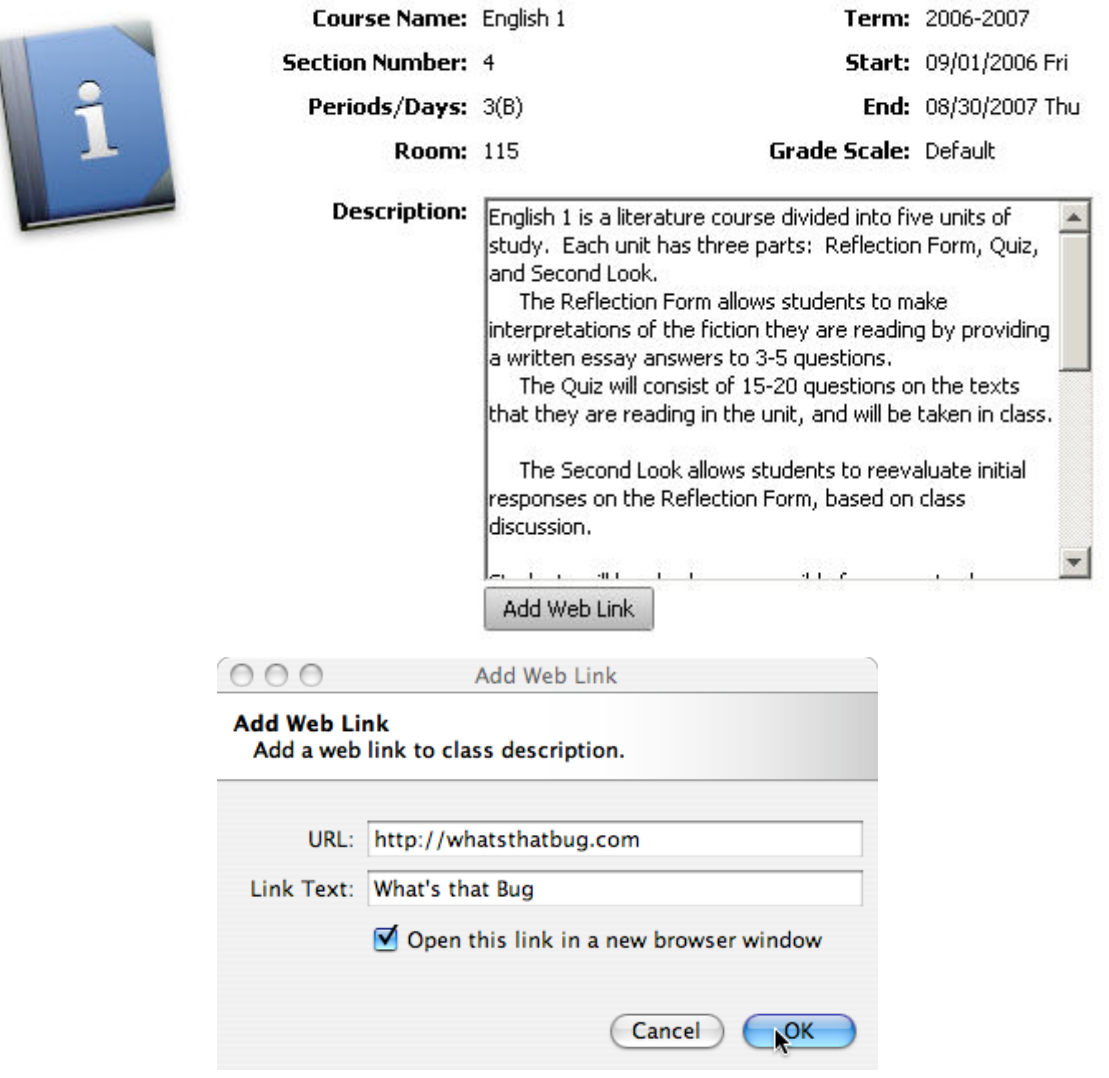

Working with PowerTeacher Gradebook

### **Creating an Assignment**

Some teachers enter new assignments when they are ready to record the scores for that assignment; others enter new assignments when the assignment is given to the students; and still others like to set assignments up at the beginning of a school term. Whenever you add assignments and save your data, the new assignment information can be made available to parents or guardians and students immediately, if you choose.

After each assignment is created in the Assignment tab, it will show up in the Scoresheet. The name, point value, and date due for each assignment appear above the column in which you will enter student scores. Double-clicking on the assignment heading (or clicking the arrow at the top) will take you back to the assignment page where you can modify the assignment or its publish criteria.

As you enter assignments into PowerTeacher gradebook, you will notice a demarcation line that indicates where future assignments are located versus past assignments. This will help orient you on your spreadsheet, and keep you from scrolling forward to future assignments each time you open your gradebook

Entering assignments as they are given to students helps to facilitate home/school communication. If you assign a large project to your students that will be due in one month, you can enter this assignment into your gradebook as soon as you announce it. You can enter an assignment description, along with the due date and the total points possible, so parents or guardians can monitor their student's progress on the assignment. Students can monitor missed assignments themselves by logging on to PowerSchool.

Having assignments posted before entering scores does not skew how grades appear. The Final Grade that appears next to the student's name on the Scoresheet reflects an average grade for only the assignments that have already been scored.

#### **Steps for Creating an Assignment**

1. Click the **Plus** (+) sign next to the Assignment header at the top of the Scoresheet to open the New Assignment pane. (Or in the Assignment tab, click the plus sign on the left beneath the list of assignments.) The New Assignment pane will open in the lower half of the window.

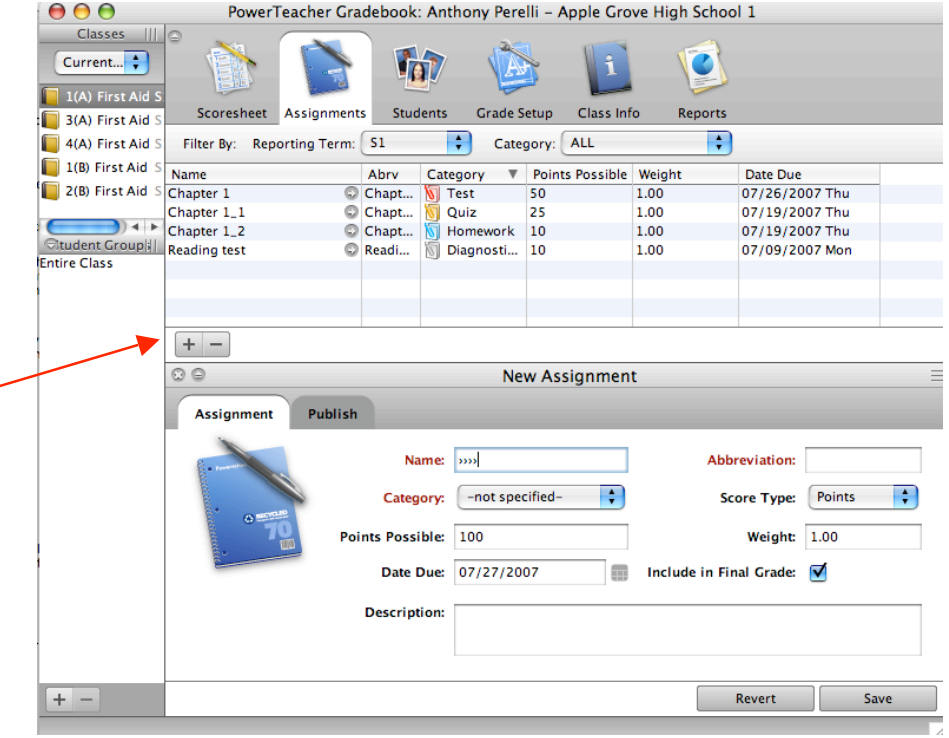

2. Refer to the table below as you enter information into the fields:

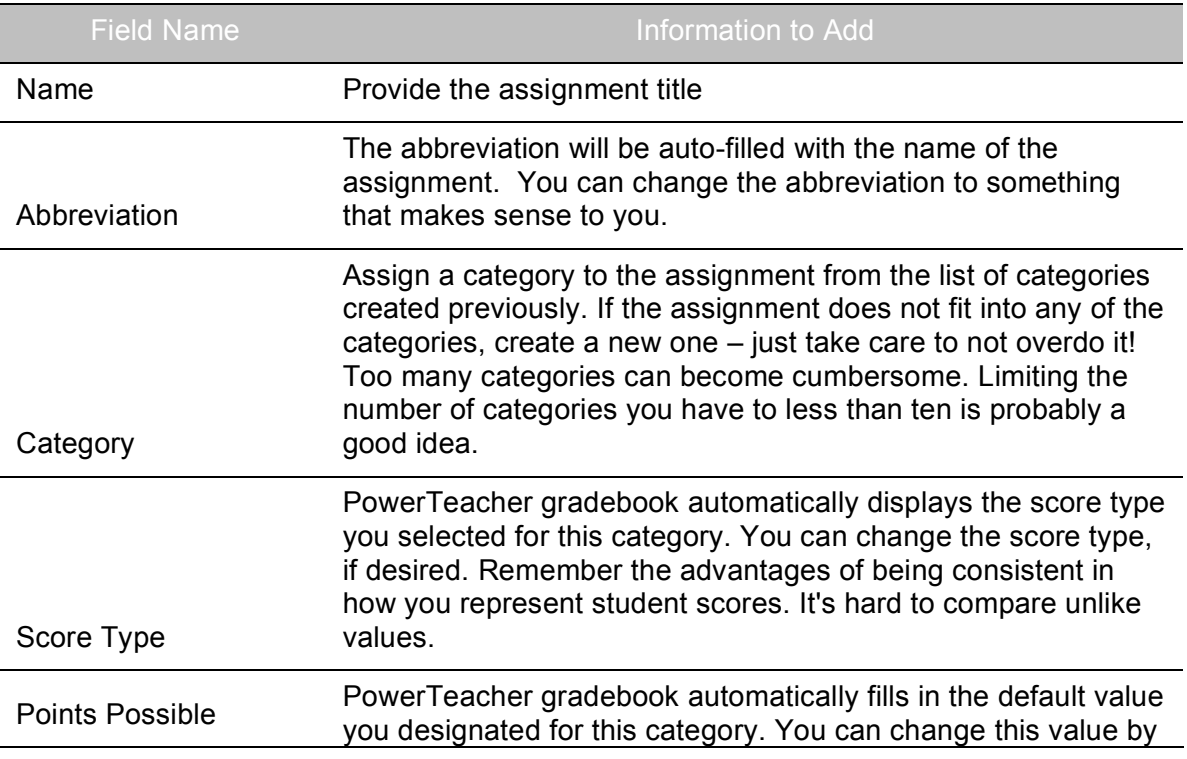

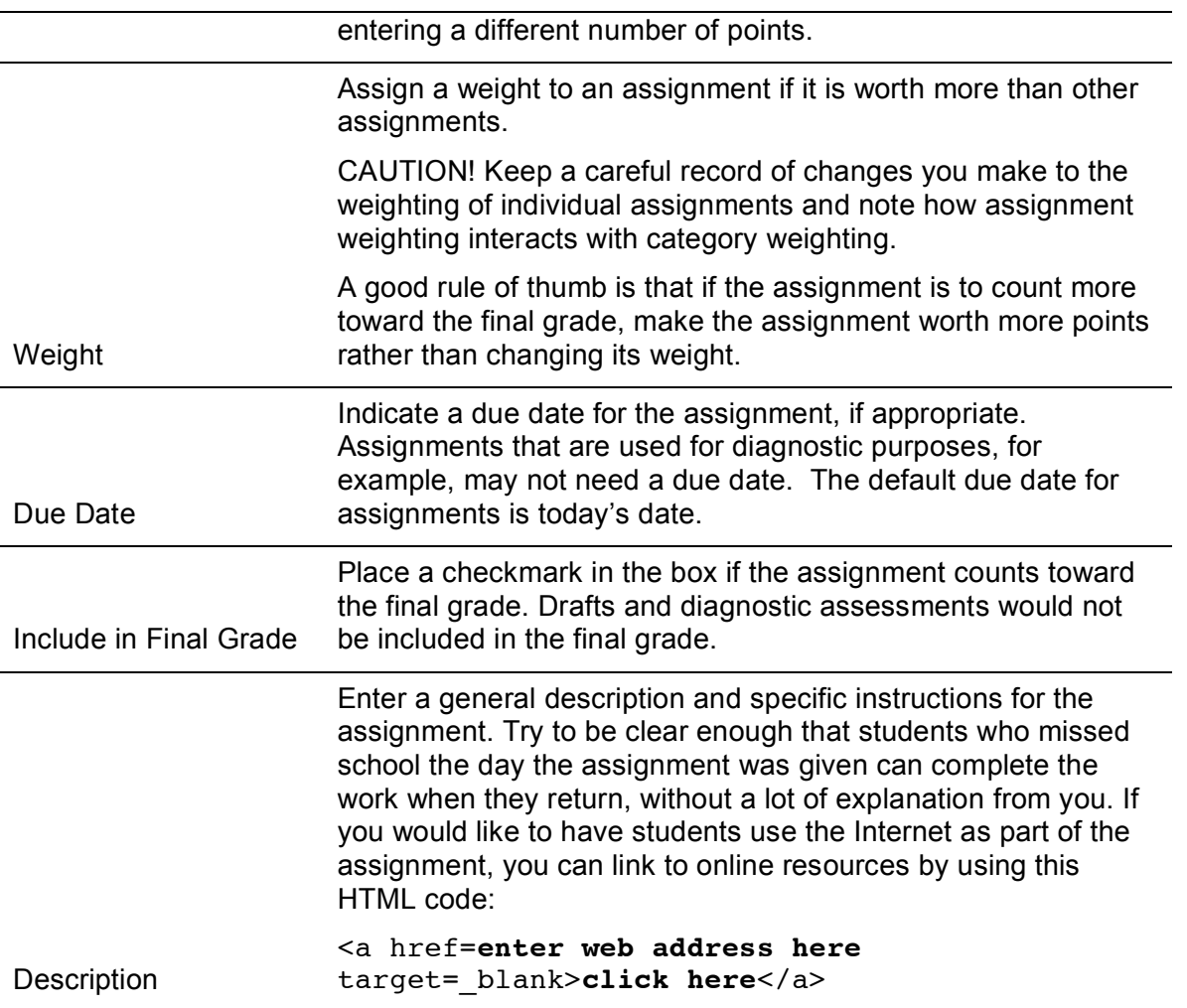

3. Click **Save** in the lower right corner to save the assignment. The assignment will appear in the Scoresheet. Details about the assignment will appear in the column heading for the assignment.

NOTE: Remember to click the plus sign time each time you are creating a new assignment. When you are creating several assignments in a row, you cannot simply fill in the fields with new information and save. Doing so would overwrite the existing assignment.

4. To delete an assignment, highlight the assignment you would like to delete by clicking on its heading, and click the Minus (-) button next to the assignment header area. A dialog box will appear asking if you really want to delete the assignment. A similar dialog box appears if you have already entered scores for the assignment. Be very careful about deleting assignments; this action cannot be undone.

#### *How can assignment weights help you?*

When creating an assignment, the Weight field can be used to help keep grading practices flexible, yet consistent. When you set up assignments, consider how you will score the assignment, then use Points Possible and Weight to make recording scores as easy as possible. **For most assignments, keeping the Weight at the default value of 1.00 and using Points Possible to adjust how the assignment contributes to the overall term grade will be appropriate.**

*Example 1:* If you want all quizzes to be worth 100 points, yet be able to administer quizzes that have different numbers of questions, you can use weighting as a way to make grade entry easy. In this case, you could enter the number of questions correct in the PowerTeacher gradebook, and use Weight to make the assignment worth 100 points.

- For a quiz containing 20 questions, you would use a weight of 5.
- For a quiz containing 25 questions, the weight would be 4.
- For a quiz containing 10 questions, the weight would be 10.

For a quiz of twenty questions,

- set the points possible at 20
- set the assignment weight at 5
- enter scores out of 20 points possible

Behind the scenes, PowerTeacher gradebook will multiply each point earned by 5. In this case, if the student scored 16 out of 20, the assignment score is 16 points x 5 weight = 80 weighted points.

*Example 2:* When using letter grades, you can use weights to ensure that the values for different types of assignments are correct. You can make projects the highest value assignment, tests worth less value, and homework worth even less value, by using weights.

- Make the default value of all assignments 10 points
- Weight every homework assignment at 1
- Weight every test at 2
- Weight every project at 3

When scoring assignments, you will not have to be concerned with points. Simply enter the letter grade for each assignment, and weighting will automatically take care of the relative value for each assignment.

#### **Hands-On Activities**

- 1. Create two or three additional assignments for use later.
	- Click the **Plus** (+) sign next to the Assignment header to open the New Assignment pane.
	- Enter the necessary information into the fields.
	- Click **Save** in the lower right corner to save the assignment. The assignment will appear in the Scoresheet.
	- Repeat the steps for the second assignment.
- 2. Use weighting to make a set of three quizzes worth 100 points, regardless of the number of questions each contains. Create three or more quiz-type assignments. Use information in the grid below to fill in the number of points and weighting fields.

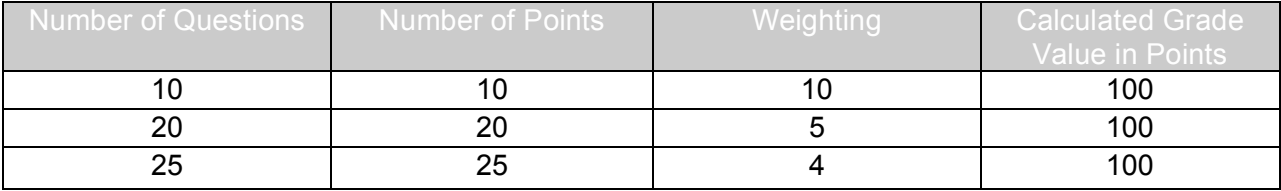

Using weighting on assignments makes it possible for a teacher to simply enter in the number of correct answers on the scoresheet and let PowerTeacher do the calculations.

- 3. Think about different ways to set up your assignments in the gradebook using weighting and points.
- 4. How could you create an assignment for just one group?
	- Create a new assignment.
	- Enter the scores for the students in the group.
	- Mass fill Exempt for the rest of the students.
- 5. Enter the descriptions you will use for your Assignments so the objectives and expectations can be understood by parents and students.

Assignment **Description** 

### **Publishing Assignments**

Publishing the assignment makes it possible for parents and students to see it in PowerSchool Parent Access. You can publish an assignment at the same time you are creating it, or at any point afterward.

1. Click the **Publish** tab in the assignment pane.

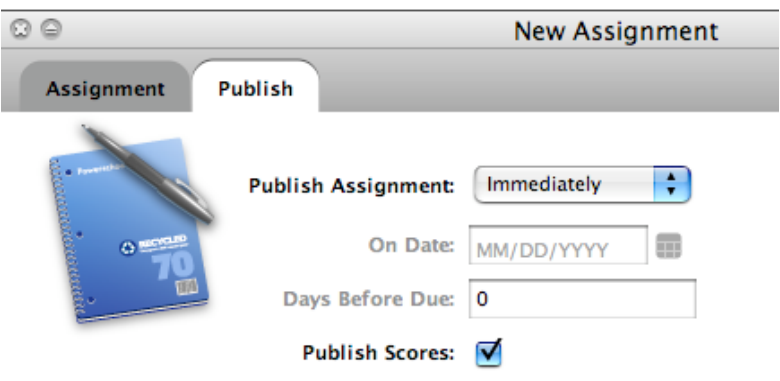

- 2. PowerTeacher gradebook defaults to publishing assignments to the Parent Portal as soon as they are created. If an assignment is part of the student's final grade, it must be published at some point to the Parent Portal. You will receive an error message if you choose the "Never" publish option for an assignment that is to count toward the final grade.
- 3. Refer to the table below as you enter information into the fields: Consider when you want parents and students to know about the assignment and when you want students to be able to begin work. Sometimes you'll want to publish the assignment long before it is due.
- 4. Once students have completed the assignment and you have entered scores, you can return to this part of PowerTeacher gradebook to publish scores. Note that parents can see only their own child's scores and students can see only their own scores.

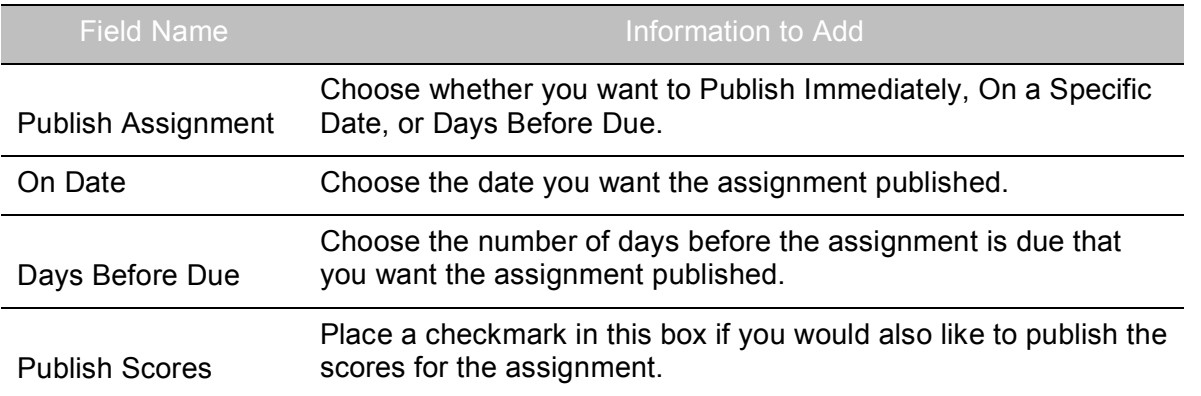

Click **Save**. Details about publishing to the Parent Portal will appear in the heading of the assignment on the Scoresheet. A blue circle with an hourglass will indicate that you chose to Publish the assignment at some time other than "Immediately." A circle with a line through it indicates that the assignment will never be published. An exclamation point indicates the scores will not be published.

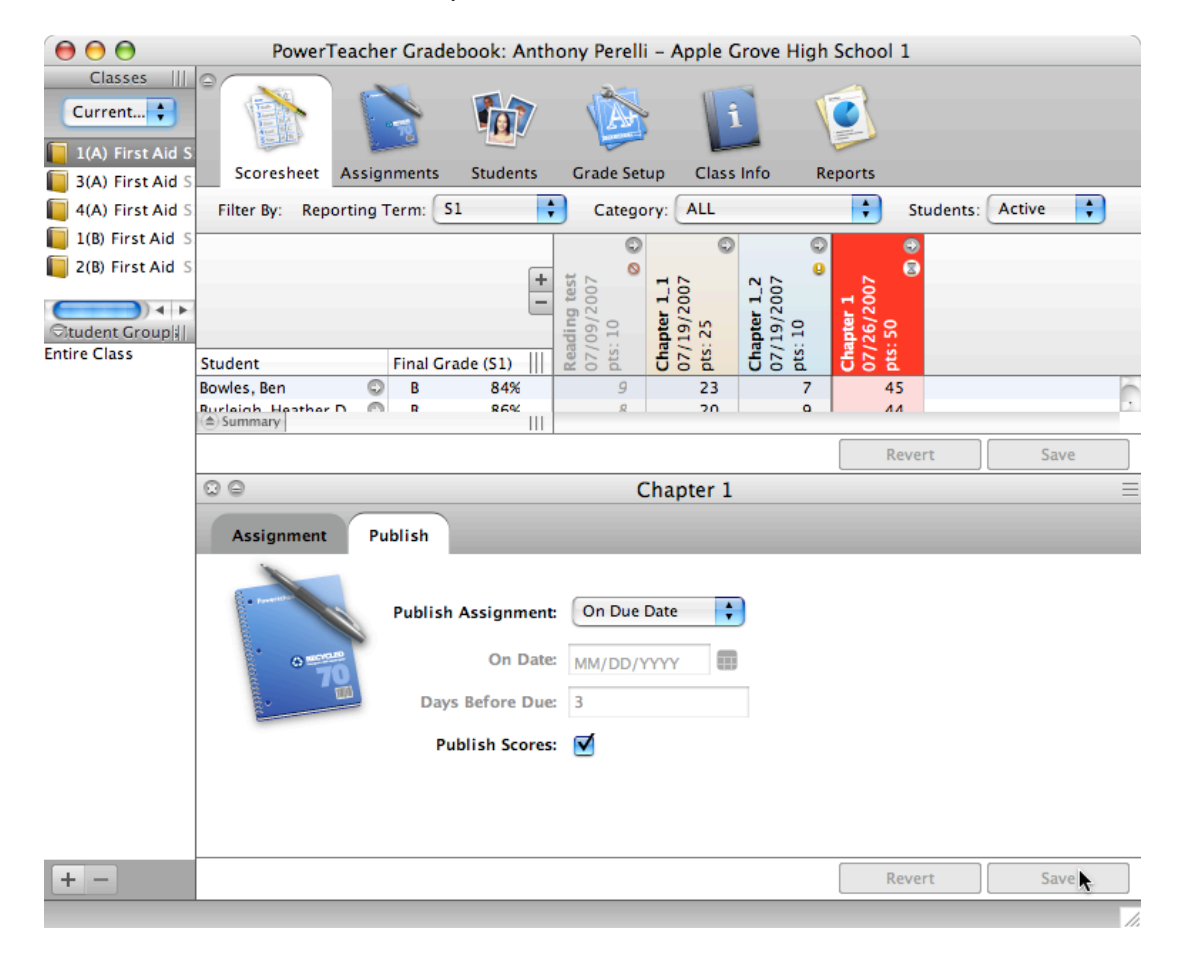

### **Copying Assignments**

If you teach multiple sections of the same course, and assignments are similar across sections, you can copy assignments from one class to another within the current term.

- 1. Create the assignment in one section of the course.
- 2. Right-click (or control-click) on the assignment, and click **Copy Assignment**. Or, click on the **Tools** menu, and select **Copy Assignment**.

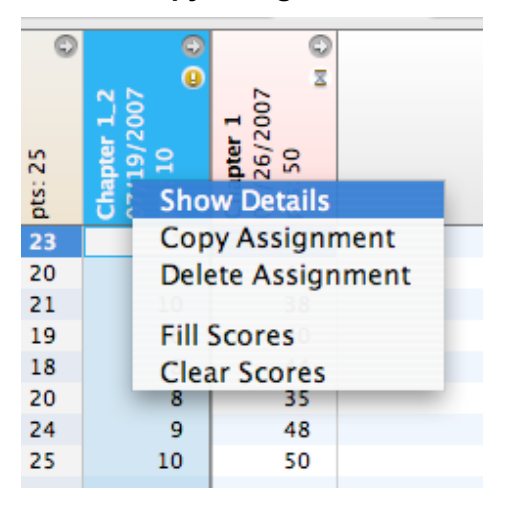

- 3. In the Copy Assignment dialog box, place a checkmark next to the name of the class you would like to copy the assignment to.
- 4. Click the **OK** button.

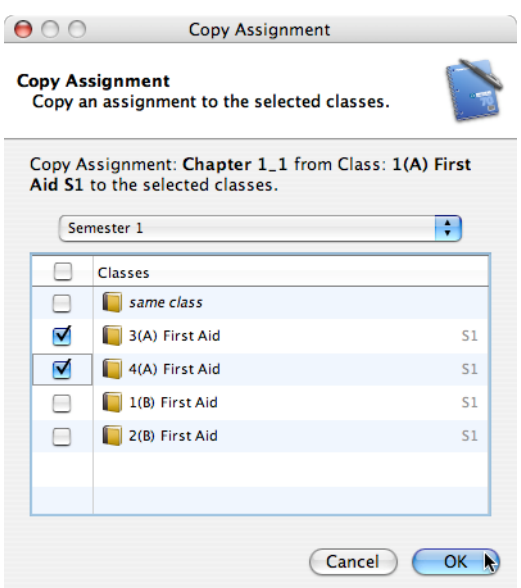

### **Recording Scores**

After you collect and grade an assignment, enter the scores the students earned on the Scoresheet.

- 1. Click the **Scoresheet** tab.
- 2. Click in the cell representing the intersection of the row containing a student's name and the column of the assignment you want to score.
- 3. Enter scores that match to the type of score you set up when you created the assignment; numbers for points and percentage, letters for letter grades. If you would like to mark an assignment Exempt, type EX into the cell on the spreadsheet.
- 4. Press Return (Mac) or Enter (Windows) to advance to the next student, or Tab to advance to the next assignment.
- 5. When you have finished entering scores, click **Save**.
- 6. In the event that you accidentally overwrite scores by entering values in the wrong assignment column, click **Revert**.

### **Fill Scores**

.

If a majority of the students in your class got the same score on an assignment, you can use the Fill Scores tool to quickly enter student scores.

- 1. Click the Scoresheet tab.
- 2. Right-click on the assignment details in the column heading, and select **Fill Scores**. Or, click on the Tools menu, and select **Fill Scores**.
- 3. Choose to Fill Empty Scores for the assignment, or to Replace All Scores for the assignment.
- 4. Mark the assignment Collected, Late, Exempt, or enter the Score for the assignment.
- 5. Click **OK**.

### **Editing a Score**

Change a score you entered earlier.

- 1. Click **the score**, drag over it to highlight it and type the new score over it, or delete it and enter a new score.
- 2. The score will appear highlighted in gray until you click **Save** to save the changes you have made.
- 3. If you want to change the Score Type, select the assignment and open up the assignment detail pane by clicking the arrow at the top right of the column heading.

Make changes as needed. Click Save.

Making changes in the score type will cause PowerTeacher gradebook to convert the scores you entered automatically. Making changes affects the display of scores, but not their value. The final grades are not changed.

### **Changing Points Possible**

Occasionally you will create an assignment and set the points possible, then determine that the actual assignment has a different number of points possible. Perhaps the assignment you originally envisioned was different from the actual assignment. For example, imagine that you created an assignment in PowerTeacher gradebook worth 100 points, but scored student work based on a maximum total points possible of 50. You would need to change the points possible for the assignment.

- 1. Open the Assignment Detail pane of an assignment that has already been scored by clicking the **Expand** button at the top of the assignment's column heading in the Scoresheet.
- 2. Change the value in the Points Possible field to 50 and click **Save**.
- 3. As soon as you click Save, a warning will appear. If you know the scores you have entered are correct and do not need to be changed, click **OK**.

### **Using the Score Inspector**

The Score Inspector is a tool in PowerTeacher gradebook that provides the ability to note if an assignment was received late, if a student is exempt from completing the assignment, and even that you've collected the assignment without entering a point value. You can also use this tool to enter a score comment.

1. Click the **Tools** menu and click **Score Inspector**. (Right-clicking – or control-clicking on a score also makes the Score Inspector available.) The Score Inspector will appear as a floating window that you can move around the screen.

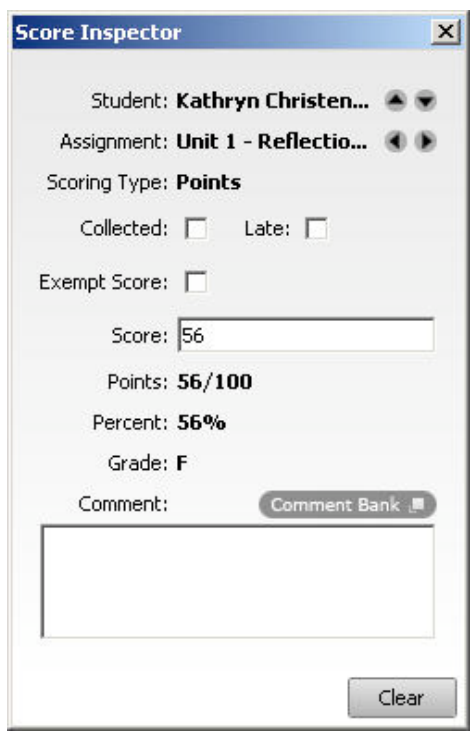

- 2. Click a cell in the assignment column on the Scoresheet for the student you wish to work with.
	- When you check the **Collected** box in the Score Inspector, a checkmark will appear in the Scoresheet for the student.
	- When you check the **Late** box, a small red L will appear in the Scoresheet for the student.
	- When you check the **Exempt** Score box, a gray Ex will appear in the Scoresheet for the student.
	- When you enter a score comment, a small blue C will appear in the Scoresheet for the student. Clicking on the Comment Bank button will provide you with a list of district comments that can be inserted for a score.
- 3. The **Clear** button on the Score Inspector clears the score completely, not just the comment or a Collected check or Late indicator.
- 4. You can use the four directional arrows in the Score Inspector to move through the Scoresheet without closing the Score Inspector. This enables you to adjust scores, add comments, and add collected, late, and exempt notes to scores for all the students in

your class without having to click each student one by one.

5. Click **Save** at the bottom of the Scoresheet to retain changes.

#### **Legend for PowerTeacher Score Indicators**

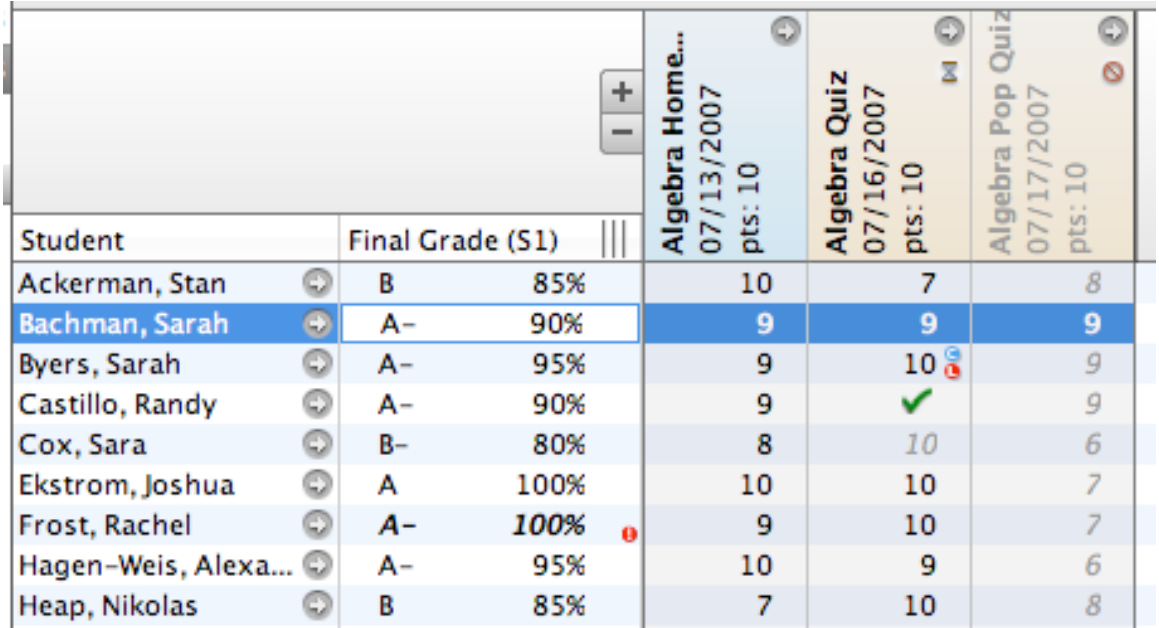

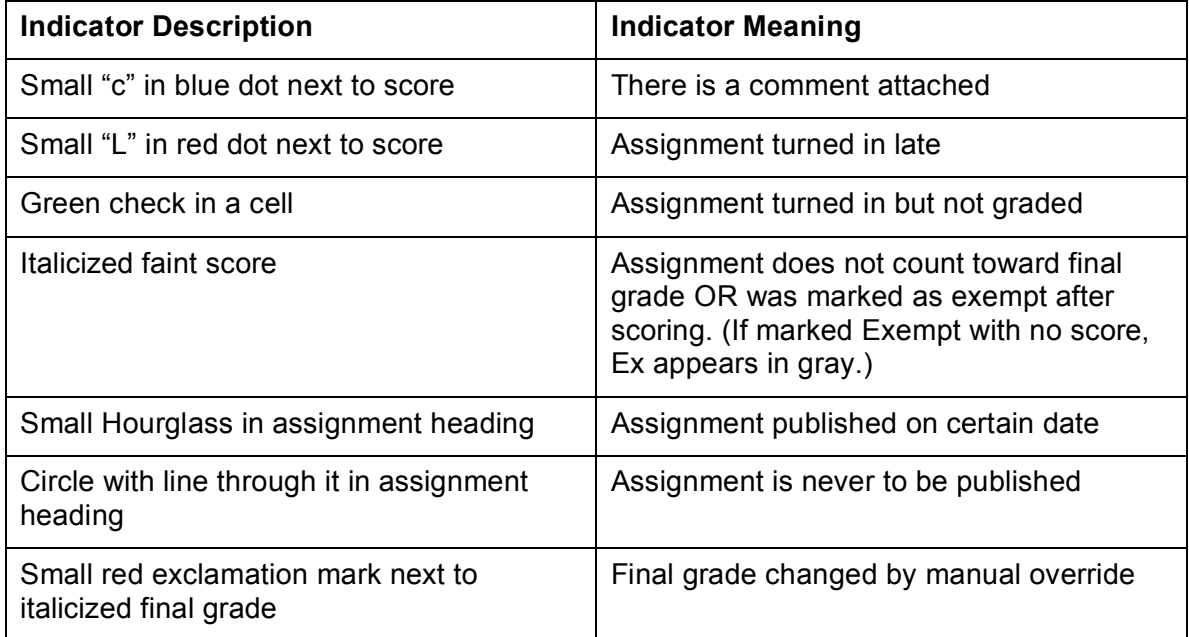

#### **Override Final Grade**

Occasionally, teachers will want to modify a student's final grade in a course – based on effort, participation, or other classroom factors. The Score Inspector allows you to change a final grade with the Manual Override tool.

- 1. Highlight the Student's Name or the Final Grade cell to the right of the student's name.
- 2. Click the **Tools** menu, and click **Score Inspector**.
- 3. Place a checkmark in the box next to Manual Override.

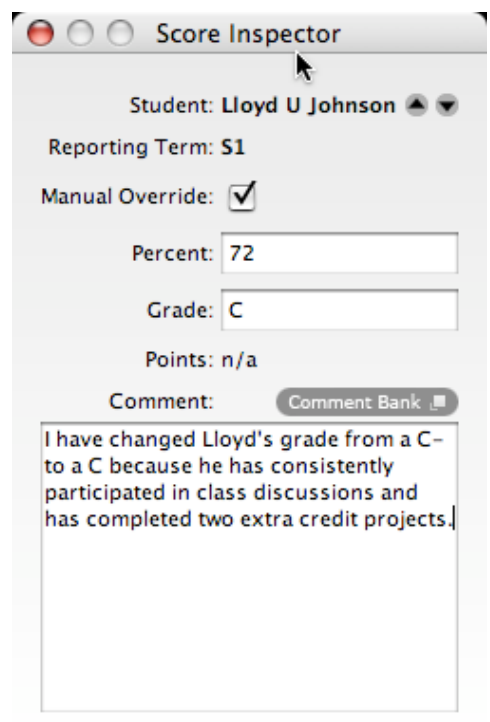

- 4. Once you check the Manual Override box, the Grade and Percent boxes become available. Change the contents of each of these boxes as desired. Once the grade is changed manually, it is displayed in italics on the Scoresheet. Also, a red exclamation point (!) is placed in the Final Grade cell indicating that you made a manual change to the student's final grade.
- 5. Click **Save** in the lower right corner of the Scoresheet to save your changes. Click **Revert** if you would like to change scores back to their original values.

#### **Hands-On Activities**

- 1. Record scores for assignments you created.
	- Press Return (Mac) or Enter (Windows) to advance to the next student, or Tab to advance to the next assignment.
	- When you have finished entering scores, click **Save**.
	- In the event that you accidentally overwrite scores by entering values in the wrong assignment column, click Revert.
- 2. Use the Score Inspector to add score notes, and to mark assignments collected, late, and exempt.
	- You can use the four directional arrows in the Score Inspector to move through the Scoresheet without closing the Score Inspector.
	- Click Save to retain changes.

# **Output – Scoresheet, Statistics, and Reports**

Once you have entered your assignments and the resulting scores into the PowerTeacher gradebook, you have a variety of ways to view the scores.

### **Filtering the Scoresheet Display**

After using the PowerTeacher gradebook for some time, you may have created and scored many assignments for each class - more assignments than will fit on your computer screen. When you launch PowerTeacher gradebook, the Scoresheet automatically opens displaying the first few assignments you created with later assignments visible only when you drag the scrollbar at the bottom of the pane to the right.

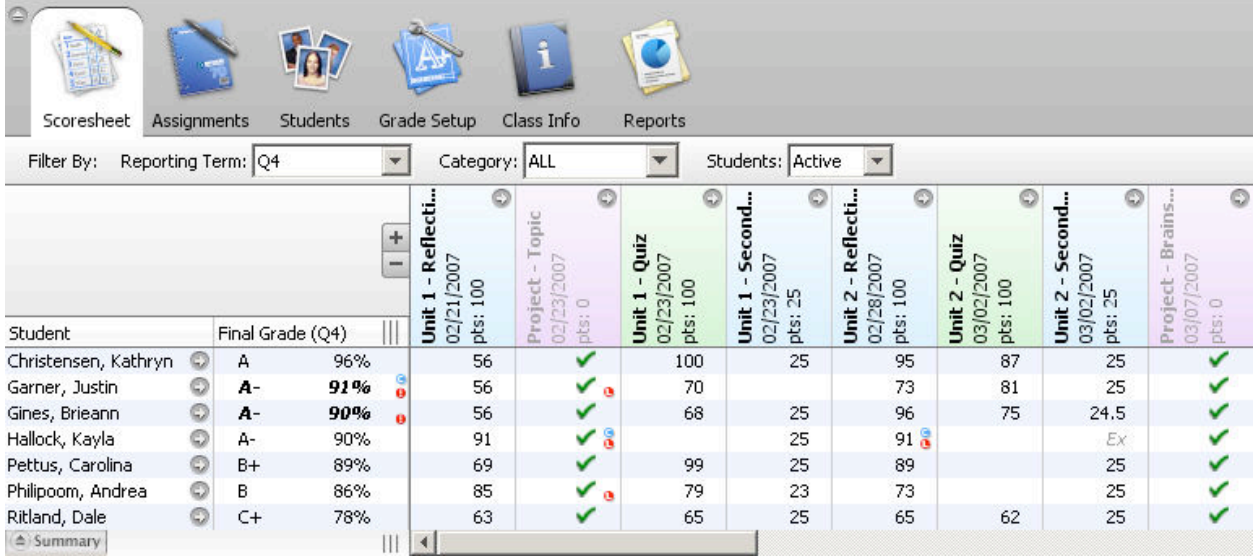

By scrolling through the Scoresheet you can see all of the assignments in chronological order. However, by filtering assignments by category, and highlighting a student's name, for example, you can quickly determine if there is a pattern or trend in his or her performance. Are their grades staying consistent over time? Are they falling? Improving?

Filter assignments by using the pop-up menus that appear between the navigation bar at the top of the PowerTeacher gradebook window and the assignment heading.

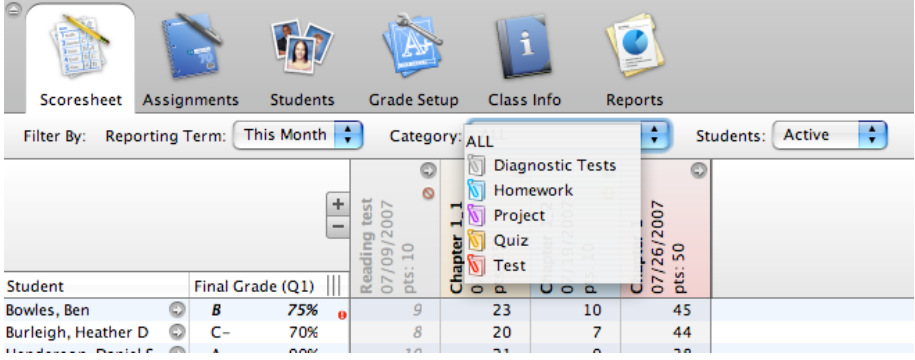

- Filtering by Reporting Term The menu on the left filters the assignments by reporting term. The setup of the years and terms at your school is determined by your PowerSchool administrator. Choosing a term or a portion of a term (week or month) will determine which assignments are displayed. Assignments with due dates falling between the start and end dates for the term (or time period) you select will appear in the Scoresheet.
- Filtering by Category The category menu will allow you to choose to limit the display of assignments to one category. The default display is ALL. Open the pop-up Category menu to see all of the categories you have created. Filtering by categories is one way to get a sense of how students are doing on that type of assignment.
- Filter by Students You can filter your spreadsheet to show only students who are active in the class, those who have dropped the class. The spreadsheet defaults to active students.

**Note**: When you have a filter in place on your spreadsheet, and are ready to switch between classes, the filter will carry over to the next class you view so that you see the same term, category and group of students (active vs. dropped).

# **Assignment Statistics**

PowerTeacher gradebook provides you with tools to view trends and to analyze your students' scores mathematically. Assignment statistics provide information on each assignment you enter into the gradebook.

To view the Statistics Summary, do the following:

- 1. Click the **Summary** button in the lower left corner of the Scoresheet to see the mean, median, and mode values for each assignment.
	- The *mean* is the mathematical average of the scores you entered.
	- The *median* represents the middle of all values: one-half of the scores will be above this number and one-half will be below it.
	- The *mode* indicates the most common value.

#### *How can assignment statistics help you?*

All of these values are indicators of how well your students did on the assignment. If any one of them is unexpectedly low, it may be that students need additional practice on the skills and concepts being assessed, or the assessment needs to be revised.

So, how can this information help you to better analyze your students' results on an assignment? Below are three examples.

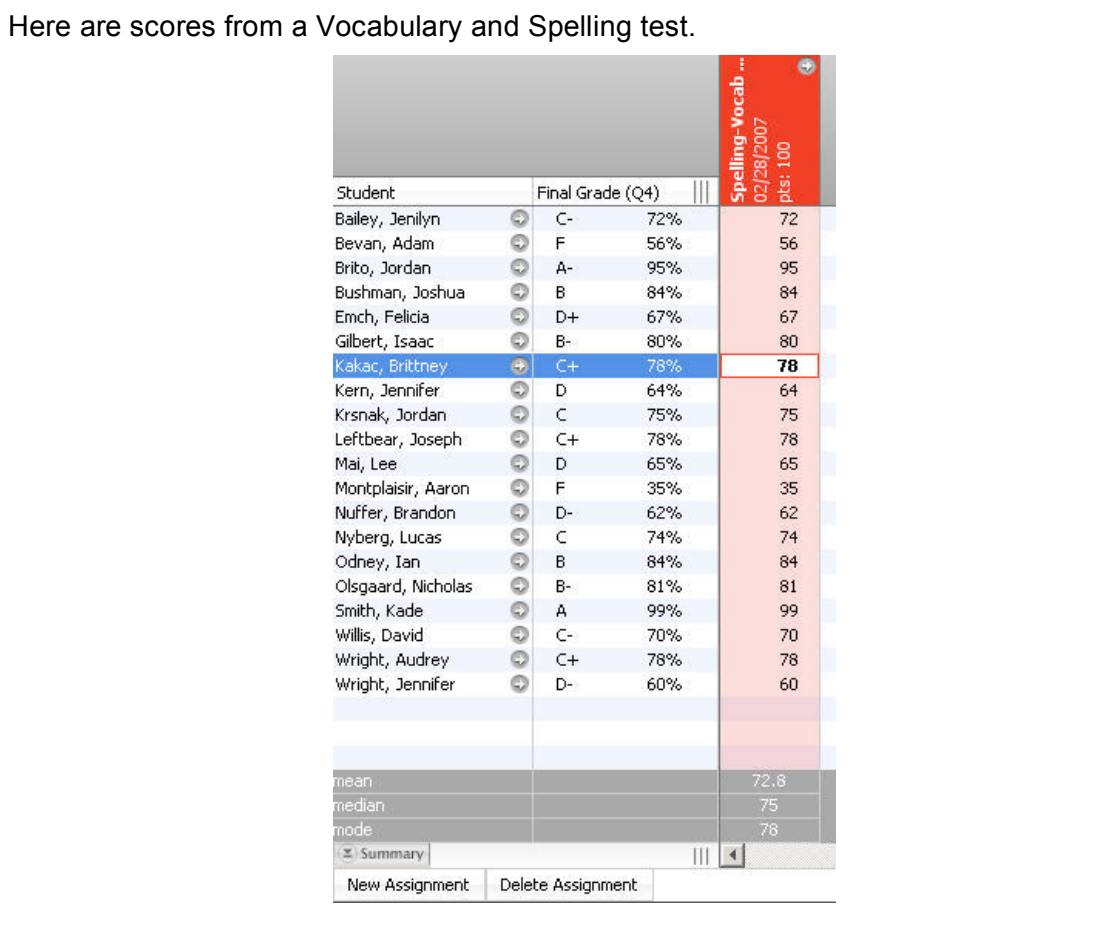

This is a "normal distribution" of scores because most of the scores are clustered around the mean, with fewer scores at the extremes.

- Mean (average score) is  $72.8 -$  which is a C.
- Median is 75 there are ten scores 75 or higher and ten scores with a value below 75.
- Mode is 78 there are three 78s, but no more than two for any other value. In the case where there is a tie between most common values, the Mode cell will be empty.

#### *Example 2: Struggling Students*

It is possible to have the average grade for the class be a C while having the spread of scores much wider. This indicates that while some students are doing very well, more may be struggling. Look at these scores on the Vocabulary and Spelling test.

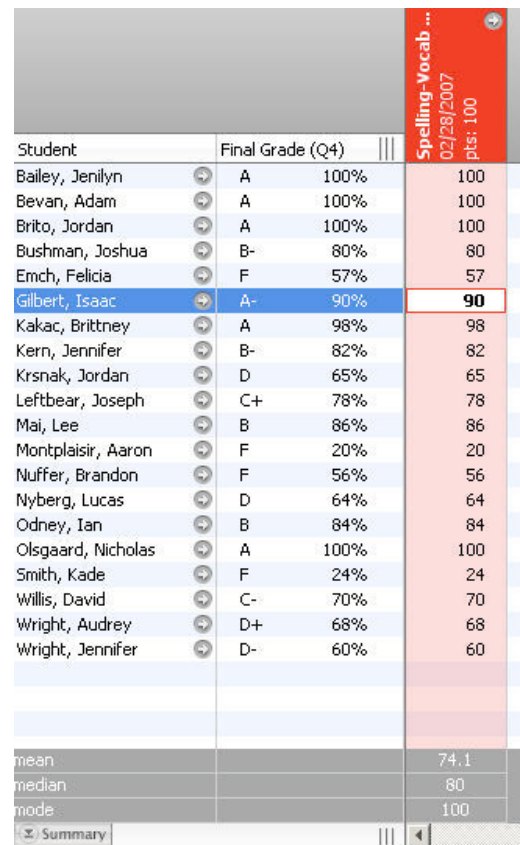

- Mean is  $74.1 -$  which is a C
- Median is 80 because half of the students received scores of 80 and above
- Mode is 100 four students got a score of 100 on the test

How is this different from the "normal distribution" scores in Example 1? How can you analyze this information to determine if your students are doing well or doing poorly?

If you only looked at the mode value, you might think that students were doing very well. However, the median is 80, higher than the Example 1 scores. When the median is several points higher than the mean, then the half of scores below the median must be very low to drag the mean down significantly. In this case, the implication is that half of the students mastered the material covered in the assignment, but the other half did not.

#### *Example 3: Retaking the Quiz*

If you decide to work with the students in peer groups to help improve their Vocabulary and Spelling Quiz scores, how would you know if their scores improved? How would you be able to analyze whether this was a valid teaching method? Below are scores for the students after re-taking the quiz.

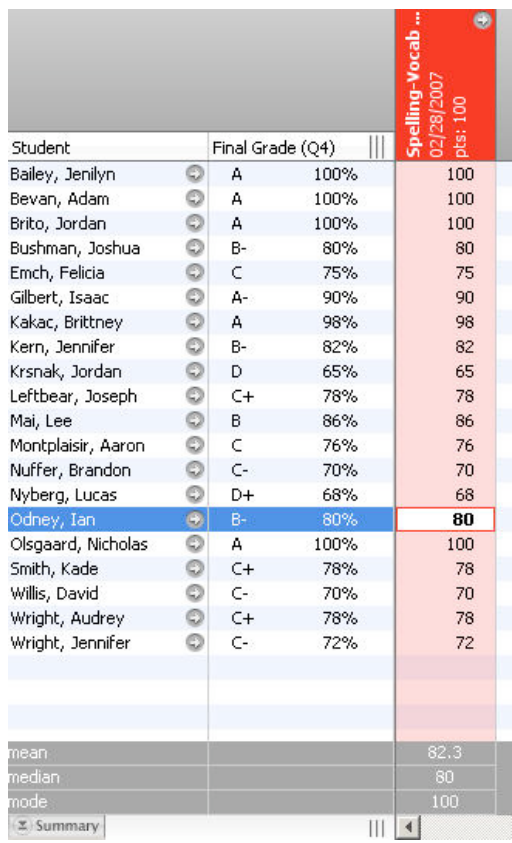

In this example, all twenty of the scores lie in a "passing" distribution.

- Mean is 82.6 higher than in either of the other two examples because there are fewer D and F scores, indicating that there is a narrower range of scores.
- Median is 80 because half of the students received scores of 80 and above
- Mode is 100 four students got a score of 100 on the test

Score distributions like this demonstrate that there is not a subgroup of students who are struggling, but that everyone is somewhat successful on the assignment.

#### **Hands-On Activity**

1. Explore the filtering options available on the Scoresheet. How will these tools help you analyze your student's progress in your course?

2. Explore the Summary Statistics area on the Scoresheet. How will this information help you analyze your student's progress in your course?

### **PowerTeacher Gradebook Reports**

The reports available through PowerTeacher gradebook allow you to have a paper or electronic copy of information to show the principal or a parent. There are seven types of reports available, and they can be presented in three output types:

- PDF a cross-platform file that can be read and printed by Adobe Acrobat Reader or Preview on a Mac or PC.
- HTML a file that can be read by a browser such as Internet Explorer, Firefox, or Safari.
- Text Export (csv) a text file consisting of the data, separated by commas. This file can be opened with Excel or another spreadsheet software application.

To use the available reports, follow these steps:

- 1. Click the **Reports** tab.
- 2. Click the type of report you would like to view.
	- **Attendance Grid Report** can be used to take attendance at field trips or other out-of-classroom events. It can also be used as a convenient roster for note-taking during student presentations, or to track class participation.
	- **Category Total Report** a summation of the assignment category totals for each reporting term. It can be grouped by student and class. This report shows graphs for assignment count and average score per category.
	- **Final Grade and Comment Verification** a report showing final grades and teacher comments for students grouped first by section, then by term.
	- **Individual Student Report** a report that lists section scores by assignment, and the final grade for each reporting term, listed in a one page per student layout.
	- **Missing Assignment** a report that lists assignments that are missing per assignment or per student. The output for this report can be in PDF, HTML, or CSV formats.
	- **Scoresheet** allows you to view final grades for all reporting terms, and assignments that are within a specific date range, for all students.

- **Student Roster** a report that allows you to specify which columns of student data to list on the report, and in what order, each time the report is run.
- 3. Options for configuring the report appear in the lower pane.

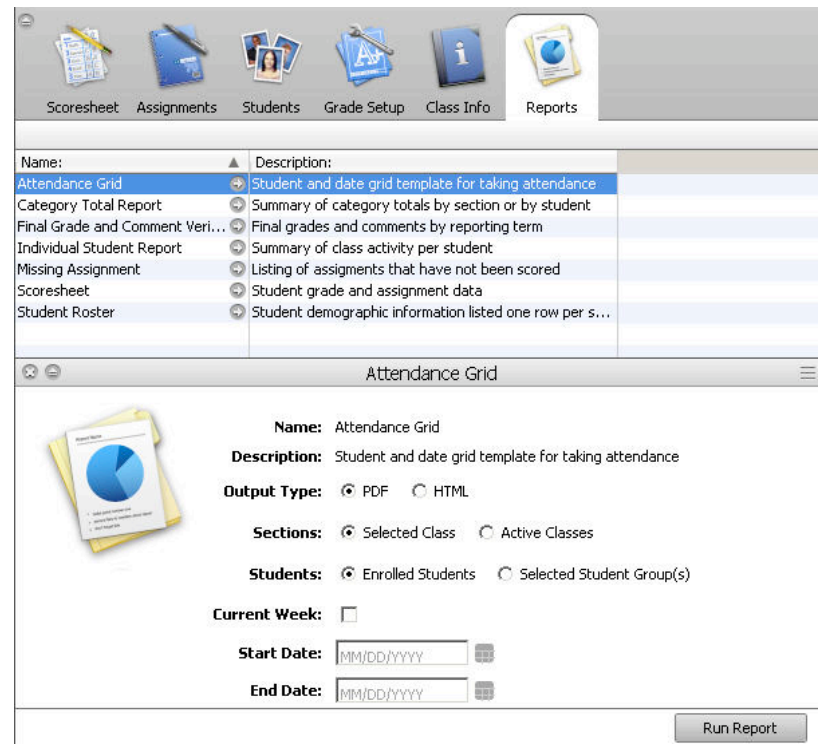

- 4. Click the Output Option you would like (PDF, HTML, or CSV).
- 5. Select the appropriate sections, students, and date range for the report.
- 6. Click the **Run Report** button in the lower right corner of the screen.
- 7. The report will be saved in the file type and location you choose on your computer.

#### **Hands-On Activity**

- 1. Working in pairs or small groups, look at the different types of reports. Create a report as a PDF, HTML, and Export (CSV) file so you can view the different output options.
- 2. Write some possible uses for each report in the following table. This will help you use the information from PowerTeacher more effectively.

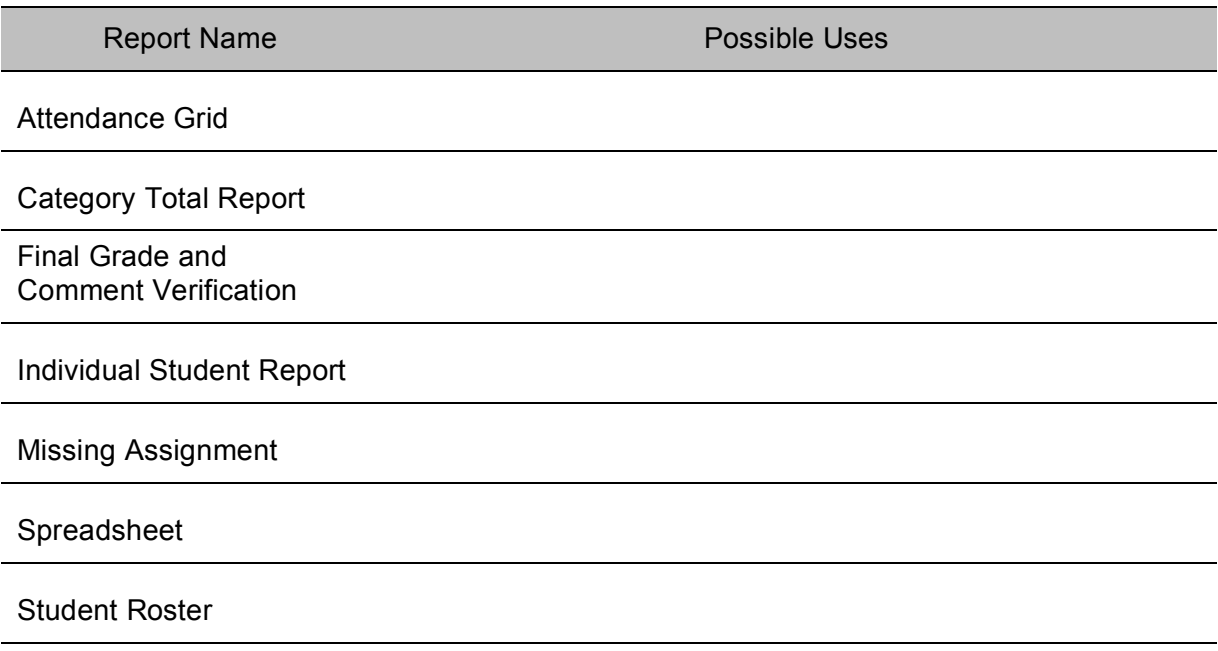

### **School Reports**

Your school determines what reports can be printed from the PowerTeacher Start Page. These reports may include form letters, progress reports, and report cards. For information about what custom reports your school has created, see your PowerSchool administrator.

1. Click **the printer icon** next to the name of the class for which you want to print a schoolcreated report on the PowerTeacher Start Page.

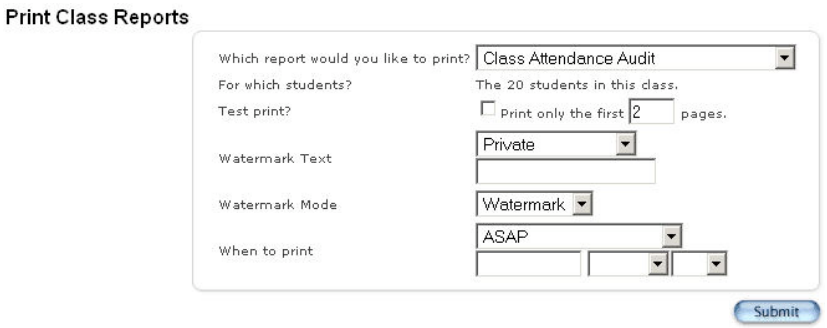

- 2. Click the desired report from the "Which report would you like to print?" menu.
- 3. Check **Test print?** to verify the report before printing.
- 4. Use the Watermark Text pop-up menu to if you would like to print "Confidential," "Draft," or another word in a faint color on the report.
- 5. If you want the report to print right away, leave the When to print menu at the default, ASAP. Otherwise, enter a date and time in the boxes provided.
- 6. Click **Submit**.
- 7. When you run a report in PowerTeacher, the Report Queue My Jobs page appears. Verify the status of your report. If your report is still running, click the word Refresh in blue in the upper left corner of the screen to update the queue. Do not click your browser's Refresh button.

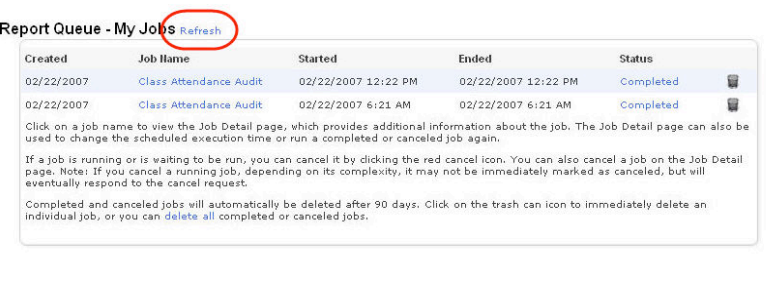

- 8. When your report shows that it has been Completed in the Status column, click **Completed** to view the report.
- 9. To print the report, click the **File** menu, then **Print** from the application you used to view the report.

# **Student Information**

There are two sources of student information in PowerTeacher. The first source is in the Students tab in PowerTeacher gradebook. More comprehensive information is available via the PowerTeacher Start Page. Both sources are described below.

# **Using the Students Tab**

- 1. Select a class.
- 2. Click the **Students** Tab, then click on the name of one of the students.
- 3. Click the **arrow** button next to each student's name. The student's demographic information and picture appear in a new pane in the lower section of the screen.
	- Click the icons at the top of the demographic information pane to view alert information about the student. Click **OK** to close the Alert window.
	- Click one of the phone numbers in blue to enlarge it. The large phone number is easier to read while using your phone at a distance from your desk. Click away from the number to make the number disappear.
	- Click on the email address to copy the address into an email message to the guardian.

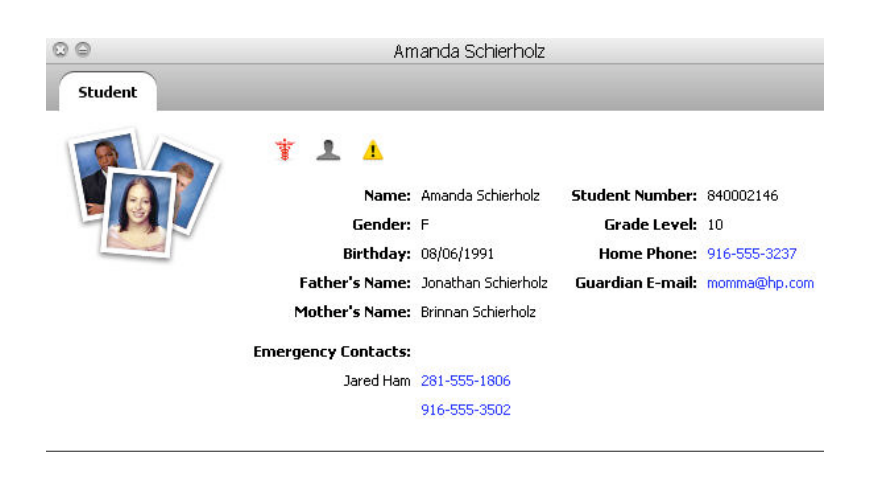

# **Using the Backpack Icon**

The PowerTeacher Student pages provide information about each student enrolled in your classes. All of the student pages are accessed in a similar manner.

- 1. On the PowerTeacher start page, click the backpack icon next to the class information you would like to view.
- 2. Click a student's name in the list on the left side of the page. Your default student page appears for the student you selected. At the bottom of the list of students, your other classes will be listed. You can switch class lists by clicking a different class name.
- 3. At the top of the student screen is individual student information.
	- Student Name
	- Student Grade Level

- Student ID Number
- School
- Symbols Not all symbols will be used for every student, but many students will have at least one. Click the symbol to see details of the alert information.

**Medical Caduceus** – Medical Alert – For example: The student is diabetic.

**Silhouette** – Parent Alert – For example: The student may not leave school grounds with a parent.

**Scales** – Discipline Alert – For example: The student is prone to fighting.

**Dollar Sign** – Fee Alert – For example: The student owes money for lunch.

**Candle** – Birthday Alert, Today is the student's birthday.

**Warning Triangle** – Other Alert, a miscellaneous alert that can be used for any purpose as determined by the school.

4. To view other student information, choose a student page from the Select Screens popup menu.

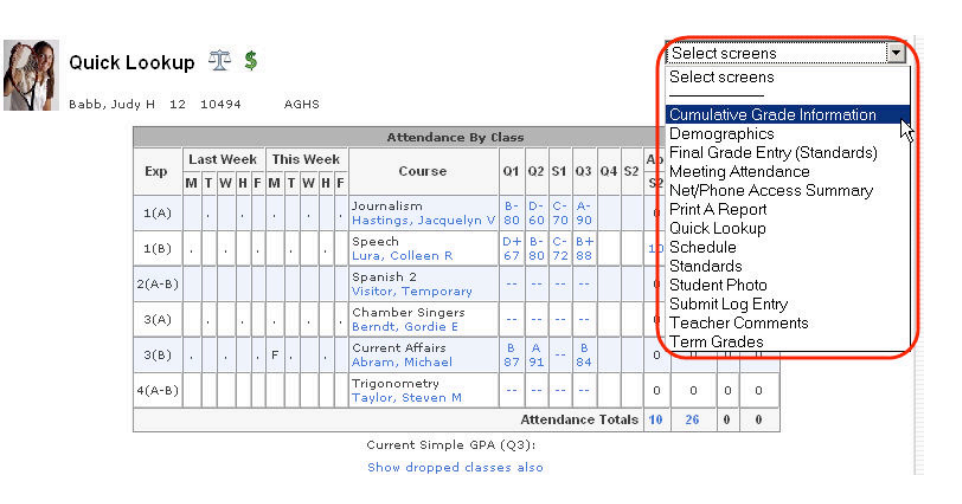

The table below contains a description of each of the screens available in PowerTeacher.

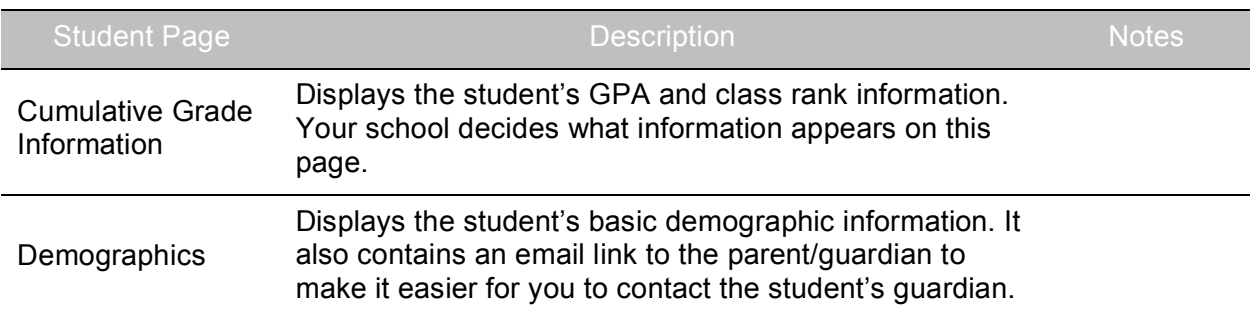

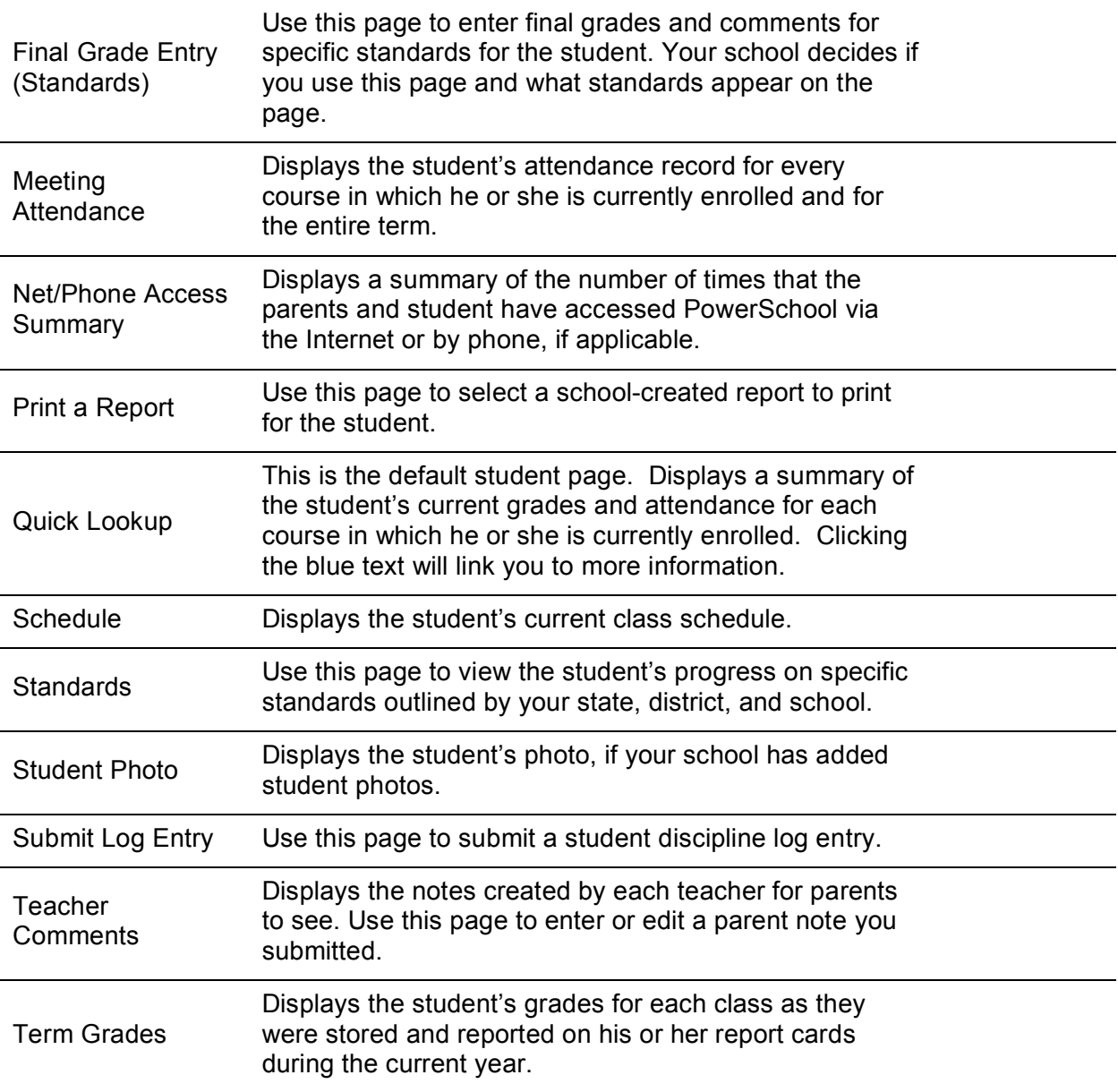

# **Entering Teacher Comments**

You can enter comments on the student's overall performance in your course. These comments can be viewed by parents or guardians and students in PowerSchool Parent Access and on report cards.

- 1. Click the backpack icon on the PowerTeacher start page, then click the student's last name.
- 2. From the Select Screens menu, click **Teacher Comments**.
- 3. Click the blue **Edit** link next to the class to which you would like to add comments.
- 4. A school comment bank may be available for your use. You can click the comment in the bank, and click the arrow to move the comment to the Comment box.

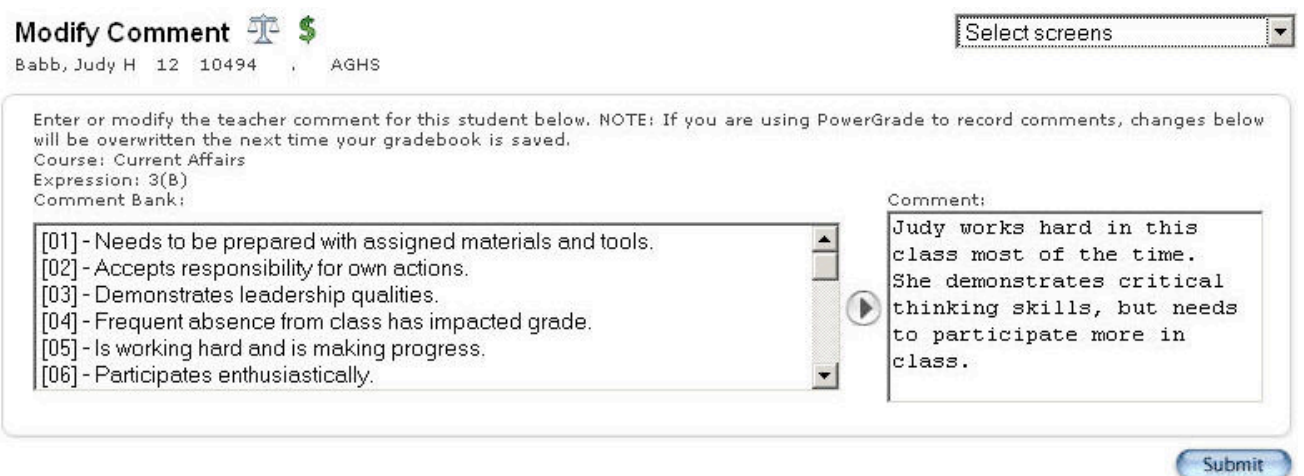

- 5. Additionally, you can type your own comment into the Comment box.
- 6. When you have finished adding comments, click **Submit**.

### **Discipline**

You can use PowerTeacher to report discipline issues in your classroom to your school administrator. Use the Student Log Entry page to enter this information.

- 1. On the Start Page click the backpack, then click the student's last name.
- 2. From the Select Screens menu, click **Submit Log Entry**.

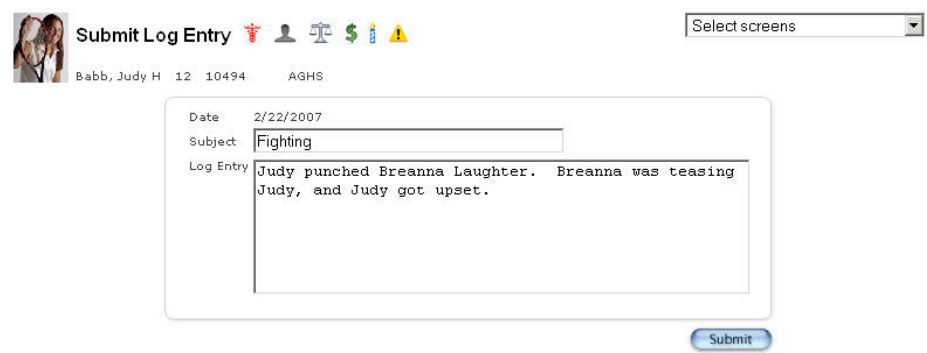

- 3. Enter a subject for the log entry, then type a description of the incident that occurred.
- 4. Click **Submit**. This action sends the information to the discipline administrator at your school.

### **Hands-On Activities**

- 1. Click through each of the Student Information screens to view the information that is available for each student.
- 2. Enter a Teacher Comment for two students in one of your classes.
- 3. Add a Discipline Log Entry for two students who had a discipline problem in your classroom.

# **PowerSchool Parent Access**

PowerSchool's Parent Access provides parents or guardians round-the-clock access to realtime information about their child's attendance and grades. It also provides a means for teachers to communicate with parents or guardians about class events and assignments, and ways they can help their child at home. Parents or guardians can contact teachers via email – teachers' addresses are linked right on the front page. They can also elect to receive periodic emails with attendance and grade updates, if that method is easier for them than going to the site.

# **Getting Started**

After your school decides to allow access to Parent Access, the necessary information will be communicated to parents or guardians regarding how to log on to Parent Access, as well as information about usernames and passwords. To log on to Parent Access, parents need the following information from the PowerSchool administrator:

- Address of the PowerSchool server
- Their username and password

# **Log on to Parent Access**

- 1. Open a web browser, such as Safari, Netscape Navigator, or Internet Explorer, and enter the address of your PowerSchool server followed by /public in the browser address bar.
- 2. Enter a username and password.
- 3. Click **Enter**.

Once they have successfully logged in to the Parent Access, parents see the Start Page. Parents of high school and elementary students see identical layouts and identical functionality.

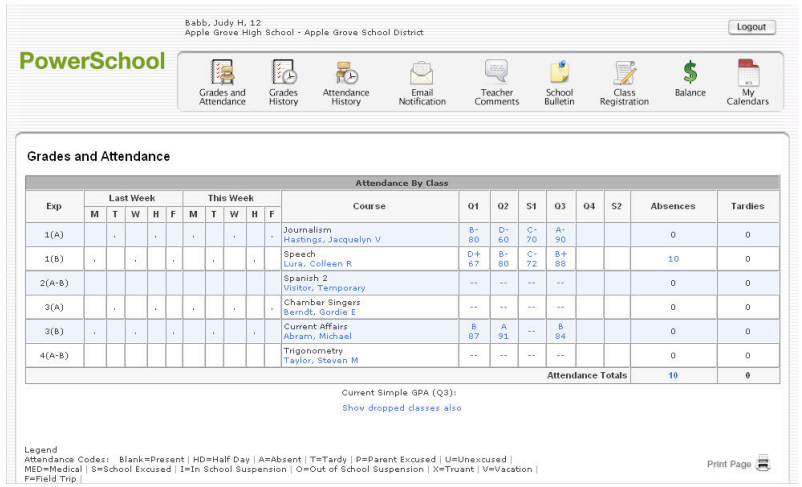

### **The Parents' View of PowerSchool**

Parents can obtain grades and assignment information from two areas in PowerSchool, the Grades and Attendance page and the Grades History and Attendance History page.

The **Grades and Attendance** page provides parents with a list of the student's current courses, grades, and attendance for each class.

- Attendance is provided in two locations on this page on the left is the current two-week period, and on the right is the school year running total. The student's attendance is marked on the left for Last Week and This Week. A list of attendance codes appears at the bottom of the page. This page also provides parents with an accurate running count of absences and tardies from each class in which the student is enrolled, as well as an attendance total. Clicking the number of absences or tardies displays the dates of the absences or tardies.
- Current or historical grades for each course in which the student is enrolled are listed next to the course name on the Grades and Attendance page. Clicking the grade displays assignment information. This feature helps parents know how the student is performing throughout the term and helps prevent their getting a surprise when report cards come home. Parents can see when assignments are due and whether students are falling behind in their work. Clicking the name of the assignment will provide the parent with a description of the assignment. If assignment scores display in blue, clicking the score will shows parents the score comment. There is a note to parents indicating that the student's final grade may include assignments you have created but not yet published.

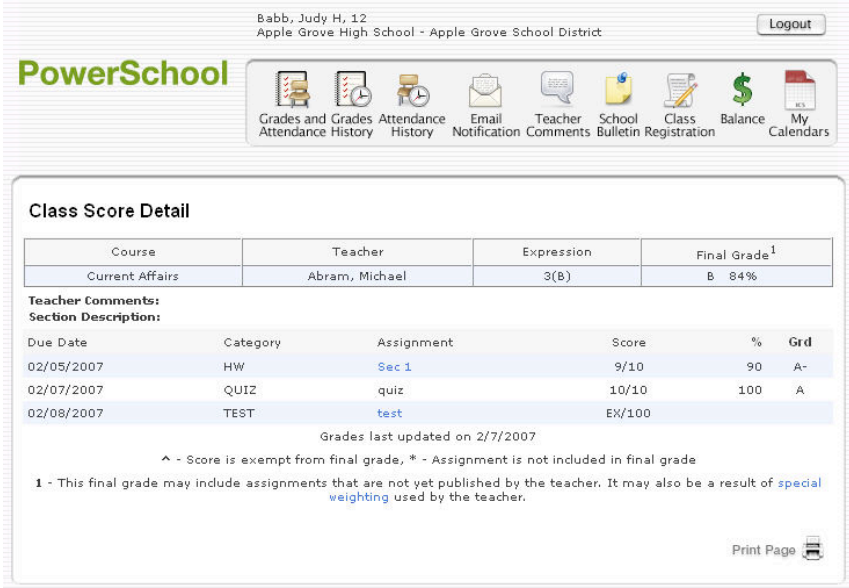

• If your school enters teacher email addresses in PowerSchool, parents can email teachers by clicking the teacher's name.

The **Grades History and Attendance History** page displays past grade and attendance information.

- Grade History displays students grades from previous semesters in their courses for the current school year.
- Attendance History displays the student's attendance for an entire term. This page is similar to the attendance pages in PowerSchool, except that it is Read Only; parents cannot take or change attendance or make any other changes in the page.

# **School, Teacher, and Parent Communication**

Parents can keep track of upcoming school events, fee balances, and can communicate with teachers through PowerSchool Parent Access.

### **School to Parent Communication**

Using PowerSchool Parent Access, parents can view the School Bulletin, help students register for classes, and check fee balances. Overall, these activities facilitate the flow of information between the school and the parent.

- The School Bulletin displays the public version of daily announcements. Parents have the opportunity to read about upcoming events, school announcements, and new opportunities that affect their student. As a result, parents don't have to rely entirely on their child's bringing the information home.
- Class Registration allows parents to help students select courses for upcoming terms. Often, work schedules prevent parents from coming to school and assisting students with schedules for next school year. The Class Registration icon is made available to students and parents during class registration. Parents and students can access this information at home at a convenient time and discuss appropriate course choice for the student. Many schools have students make their initial selections on this page.
- On the Balance page, parents can view fees that are due for a student. The Balance page displays a summary of the fees due to the school for student lunches, activities, overdue library books, course fees, enrollment fees, etc.

### **Teacher to Parent Communication**

Parents and Teachers can use PowerSchool Parent Access as a communication tool.

- The easiest method for parents to communicate with teachers is to click the teacher's name on the start page of PowerSchool Parent Access and send the teacher an email.
- Parents can read teacher comments about their student by clicking the Teacher Comment icon. The teacher comments reflect the student's performance in the class as a whole, not on a specific assignment or test.

### **Staying Connected: Subscriptions and Email**

Parents can to register to receive updated information by email .

- Email Notification Parents can keep in touch with their child's class progress and upcoming school events by registering to receive Email Notifications. Most of the information parents will receive with the Email Notification is available in other locations on the Parent Access site, but it is often easier for parents to receive information via email rather than visiting the site. This information is automatically sent from PowerSchool to the requested email addresses according to the schedule the parent chooses.
- My Calendars Parents and students can subscribe to a teacher's or the school's published calendar using the My Calendars feature. This feature can be used with Macs or PCs with any electronic calendaring software that uses the iCalendar standard. As part of the subscription process, parents can name the calendar and determine how often it is refreshed. Once the parent has subscribed, the class calendar shows up in the list of calendars to which he or she has previously subscribed or has created. Parents can also subscribe to the school's published calendar so that daily bulletin items will display in their calendaring software.

#### **Hands-On Activity**

Browse pages in PowerSchool Parent Access to familiarize yourself with the information available to parents.